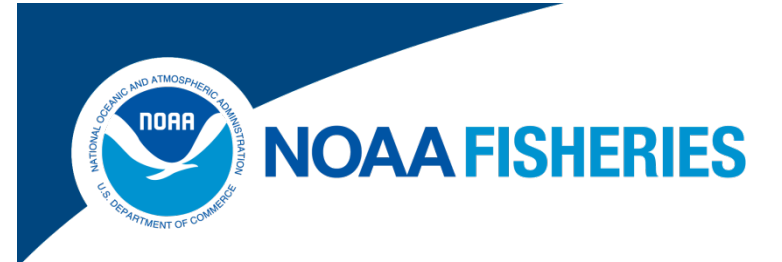

**User Manual and Compliance Guide for the International Commission for the Conservation of Atlantic Tunas (ICCAT) Electronic Bluefin Tuna Catch Documentation System (eBCD System)**

> *National Marine Fisheries Service Office of Sustainable Fisheries*

eBCD System Customer Service: 301-427-8589 nmfs.ebcd@noaa.gov

**April 2016***p* 

# **Table of Contents**

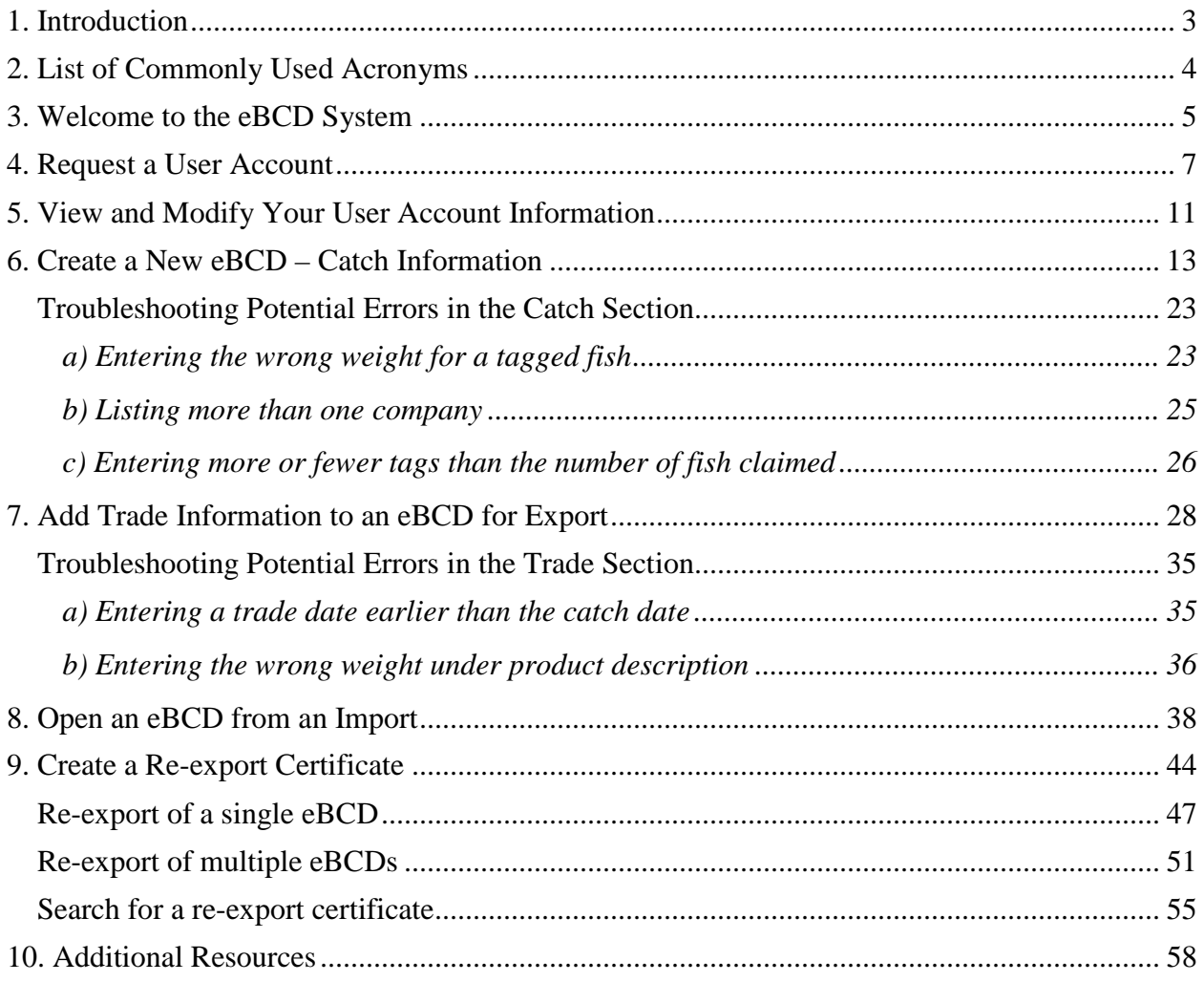

## <span id="page-2-0"></span>**1. Introduction**

Atlantic highly migratory species (HMS) including tunas, swordfish, sharks, and billfish are managed by the National Marine Fisheries Service (NMFS) under the authority of the Secretary of Commerce, with consideration for the domestic and international aspects of these fisheries.

NMFS has recently amended fisheries regulations for international trade of Atlantic bluefin tuna to implement the International Commission for the Conservation of Atlantic Tunas (ICCAT) electronic bluefin tuna catch documentation system (eBCD system). HMS international trade permit (ITP) holders who import, export, or re-export Atlantic bluefin tuna will be required to complete all relevant trade documentation in the eBCD system. This guide walks HMS ITP holders through setting up an account in the eBCD system and completing the required electronic bluefin tuna catch documents (eBCDs).

This guide is intended to provide a plain-language summary of how to comply with the new regulations and is produced in compliance with Section 212 of the Small Business Regulatory Enforcement Fairness Act. For the official and complete set of regulations, please see 50 CFR Part 300 and other relevant parts of the Code of Federal Regulations (CFR) and the *Federal Register* (FR) (electronic versions of both the CFR and FR are available at [www.gpo.gov/fdsys\)](http://www.gpo.gov/fdsys/). Since fishery rules frequently change, fishermen must familiarize themselves with the latest regulatory updates and are responsible for complying with the current official regulations. If there is a discrepancy between the regulations in 50 CFR Part 300 or other applicable CFR parts and the information in this guide, the regulations will take precedence. This guide supplements applicable sections of the HMS Compliance Guides published in January 2016, until an update of the Compliance Guides with eBCD system information is published.

All measures included in the final rule implementing the eBCD system are effective **May 1, 2016**.

For further information on regulatory requirements, please contact the NMFS HMS Management Division at (301) 427-8503 or visit the HMS website at [www.nmfs.noaa.gov/sfa/hms.](http://www.nmfs.noaa.gov/sfa/hms)

For questions on use of the eBCD system, please contact customer service at (301) 427-8589 or [nmfs.ebcd@noaa.gov,](mailto:nmfs.ebcd@noaa.gov) 8:00 am to 6:00 pm, Eastern Time, 7 days a week.

This manual displays a test account for user "Jack Crevalle," an Operator at "ABC Fish Company" and a Western Atlantic bluefin tuna importer and exporter.

Disclaimer: Screenshots contained in this document are subject to change. Revisions to this document will be periodically made and posted on the HMS website.

**IMPORTANT NOTE ON VALIDATION:** eBCDs documenting tagged bluefin tuna are exempt from validation requirements. If you inadvertently select "send for validation" you will lose that exemption and you will have to wait for the government authority to validate the eBCD. Please take care not to send eBCDs with tagged bluefin tuna for validation.

### <span id="page-3-0"></span>**2. List of Commonly Used Acronyms**

- BCD: bluefin tuna catch document
- BFTRC: bluefin tuna re-export certificate
- CPC: ICCAT Contracting Parties and Cooperating non-Contracting Parties, Entities or Fishing Entities
- eBCD: electronic bluefin tuna catch document
- eBCD system: electronic bluefin tuna catch documentation system
- HMS: highly migratory species
- ICCAT: International Commission for the Conservation of Atlantic Tunas
- ITP: international trade permit
- NMFS: National Marine Fisheries Service
- WBFT: Western Atlantic bluefin tuna

## <span id="page-4-0"></span>**3. Welcome to the eBCD System**

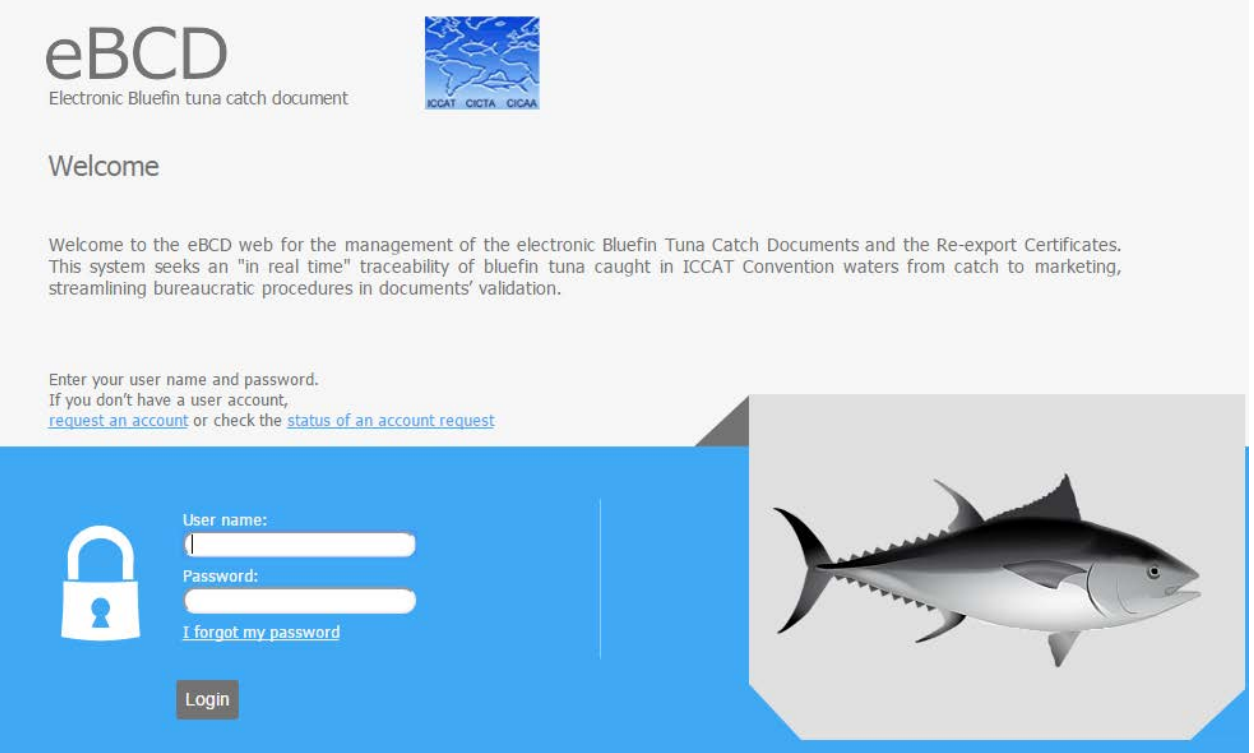

The eBCD system website can be found at [https://etuna.iccat.int.](https://etuna.iccat.int/)

NMFS will assist you with the setup of user accounts for HMS ITP holders who trade Atlantic bluefin tuna. Your company is listed in the system with the contact information and email address you provided to us in 2015. Some of you may have already provided information for user accounts and those will be activated before May 1, 2016. If you have not received a user name and/or password, you can request an account online through the eBCD system website (see Request a User Account) or contact customer service at (301) 427-8589 or [nmfs.ebcd@noaa.gov.](mailto:nmfs.ebcd@noaa.gov)

Once you have your user name and password, you can log in to your account from the main page. You will enter the eBCD system on the below home page.

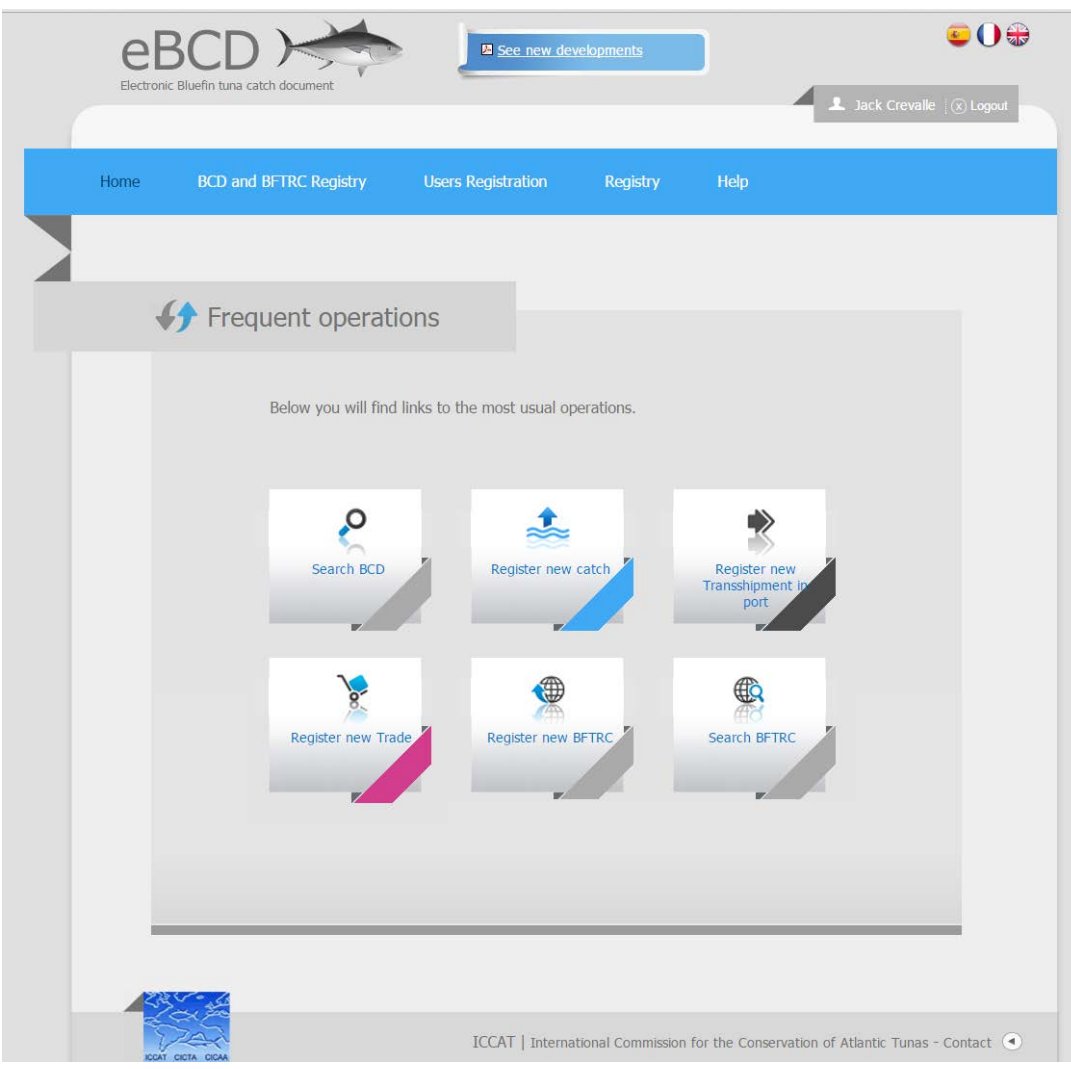

# <span id="page-6-0"></span>**4. Request a User Account**

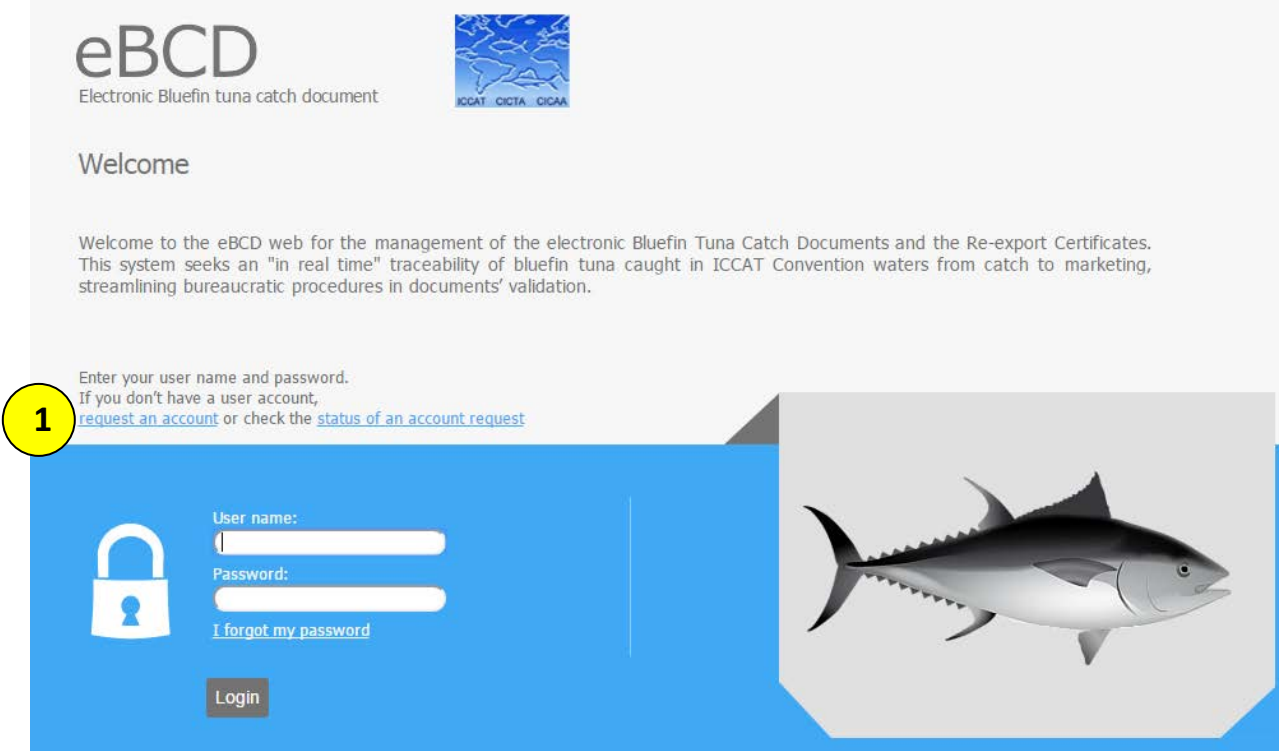

1. On the main page, click on "request an account."

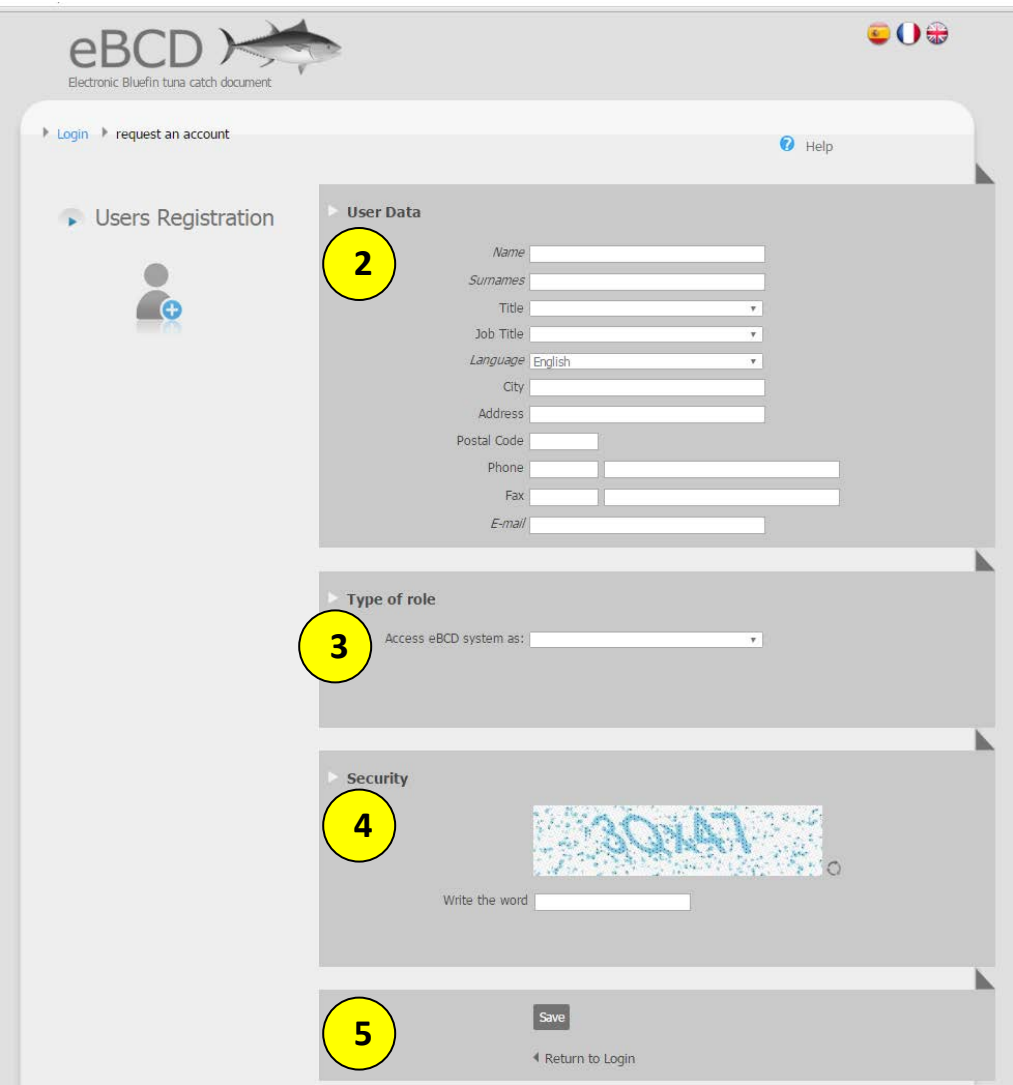

- 2. On the next screen, fill in your name ("Name" is your first name here, "Surname" is your last name), job title, address, phone number, fax number, and email address.
- 3. Select your role from the drop down menu- either "WBFT Importer" or "WBFT Exporter" (see below; WBFT stands for Western Atlantic bluefin tuna). If you both export and import bluefin tuna, select "WBFT Exporter" and you can add the importer role after your account is approved and you log in.

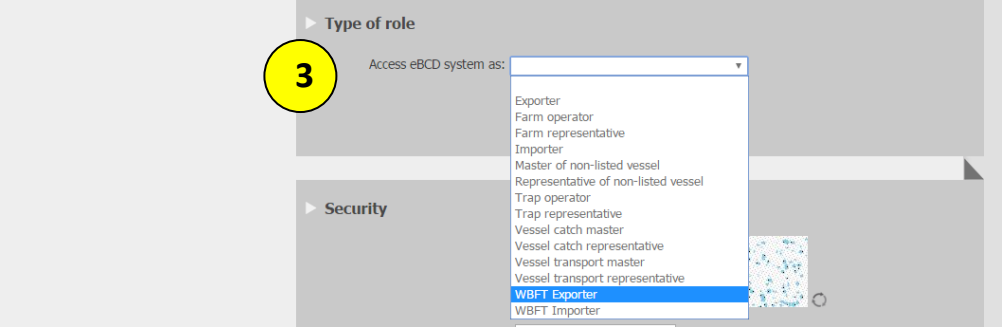

- You can search for the company by name or by National registration number, which in this case is your HMS ITP permit number (see below).
- If your company is in the system it will appear in a drop down menu. Click on the name of your company. The company information will fill in automatically.
- Click Add.

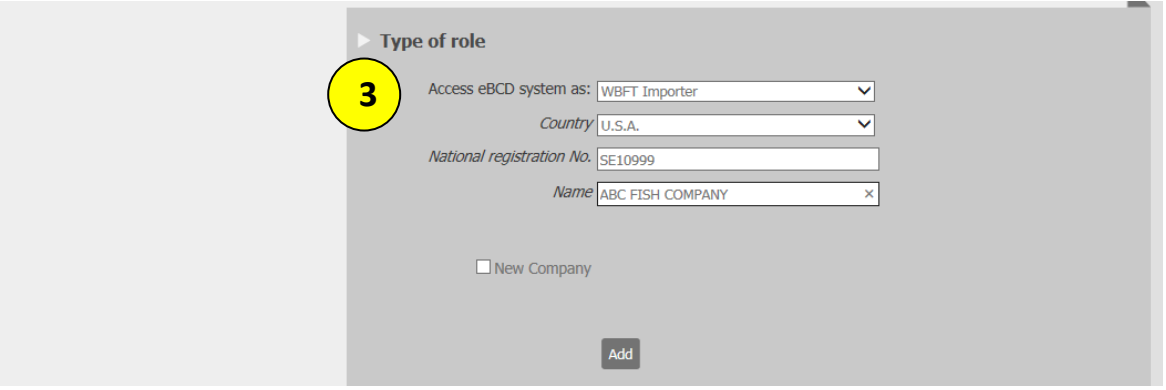

• Your role and company will appear in a table (see below).

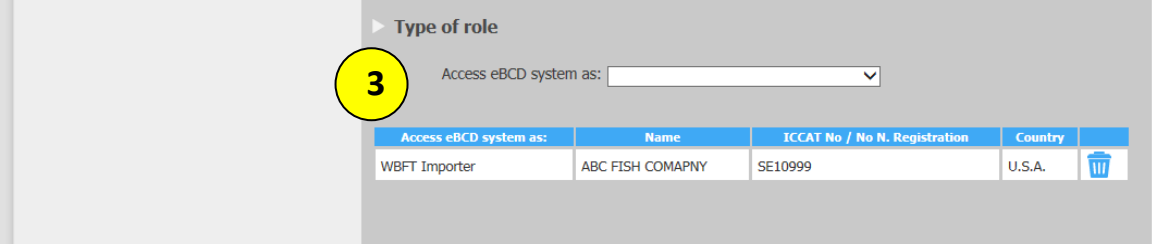

- 4. Enter the security word.
- 5. Hit Save.

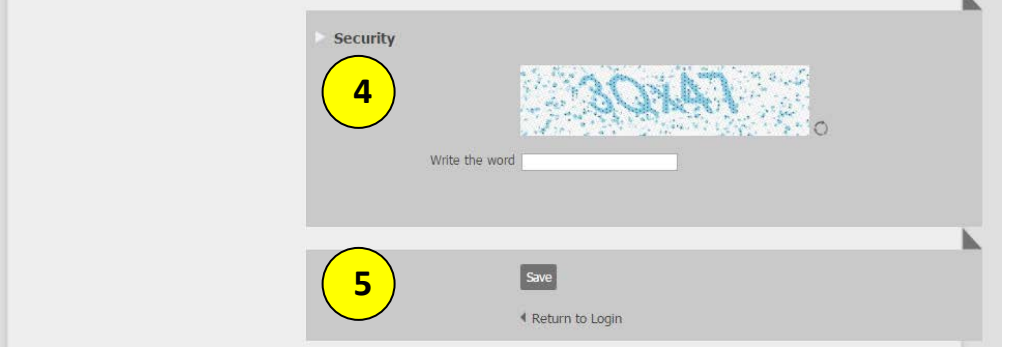

Once you have requested a user account, or once NMFS creates an account for you, you will receive an email notification that the request is pending authorization by the CPC Administrator (in this case, NMFS; see below). The email will include a link where you can check the status of your request using the identifier provided.

NOTE: All communications from the eBCD system will contain text repeated in English, Spanish, and French.<br>[eBCD ICCAT] New Request/Nueva petición/Nouvelle demande

 $lnbox - x$ 

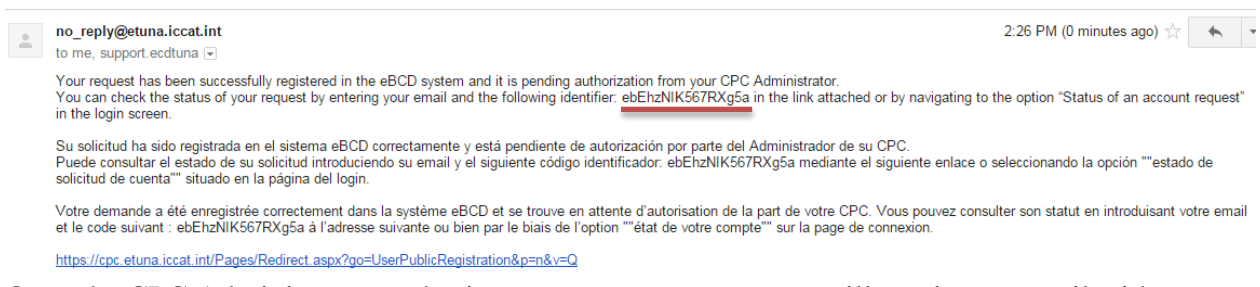

 $\oplus$  1

Once the CPC Administrator authorizes your user account, you will receive an email with your user name and temporary password (see below). HINT: When you log in to your account using this password, it is easiest to copy the password from your email and paste it into the field. **[eBCD ICCAT] New User**  $\Box$  Inbox x

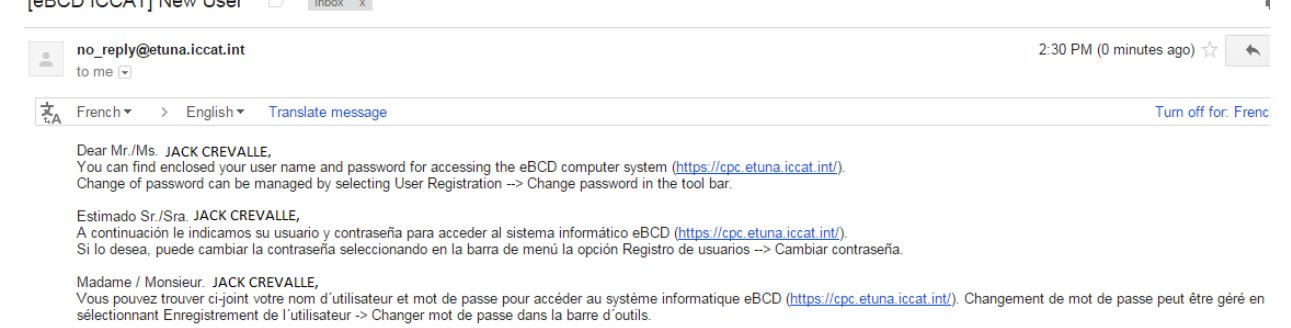

USERNAME: *ICREVALLE*<br>PASSWORD: NH@8oF4/

When you log in for the first time, you can change your password by selecting "Users Registration" on the home page and then selecting "Change Password" (see below).

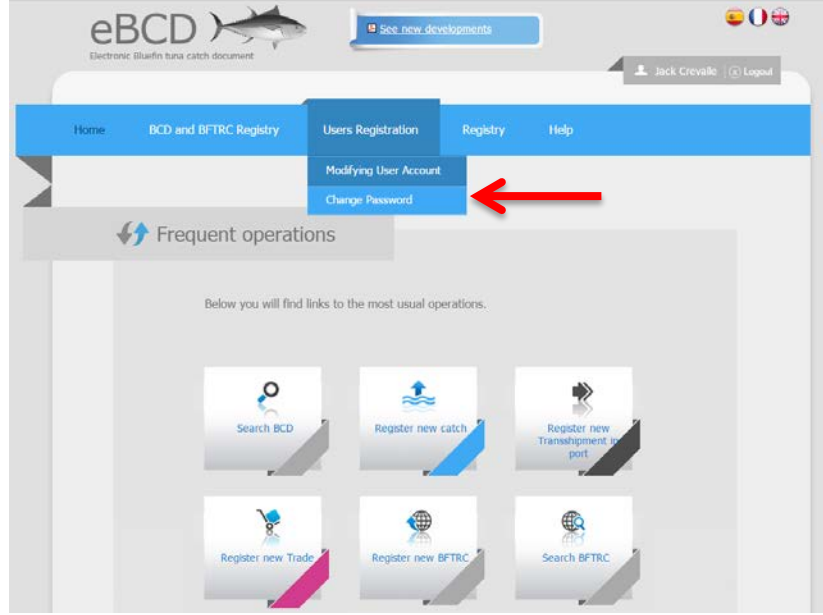

## <span id="page-10-0"></span>**5. View and Modify Your User Account Information**

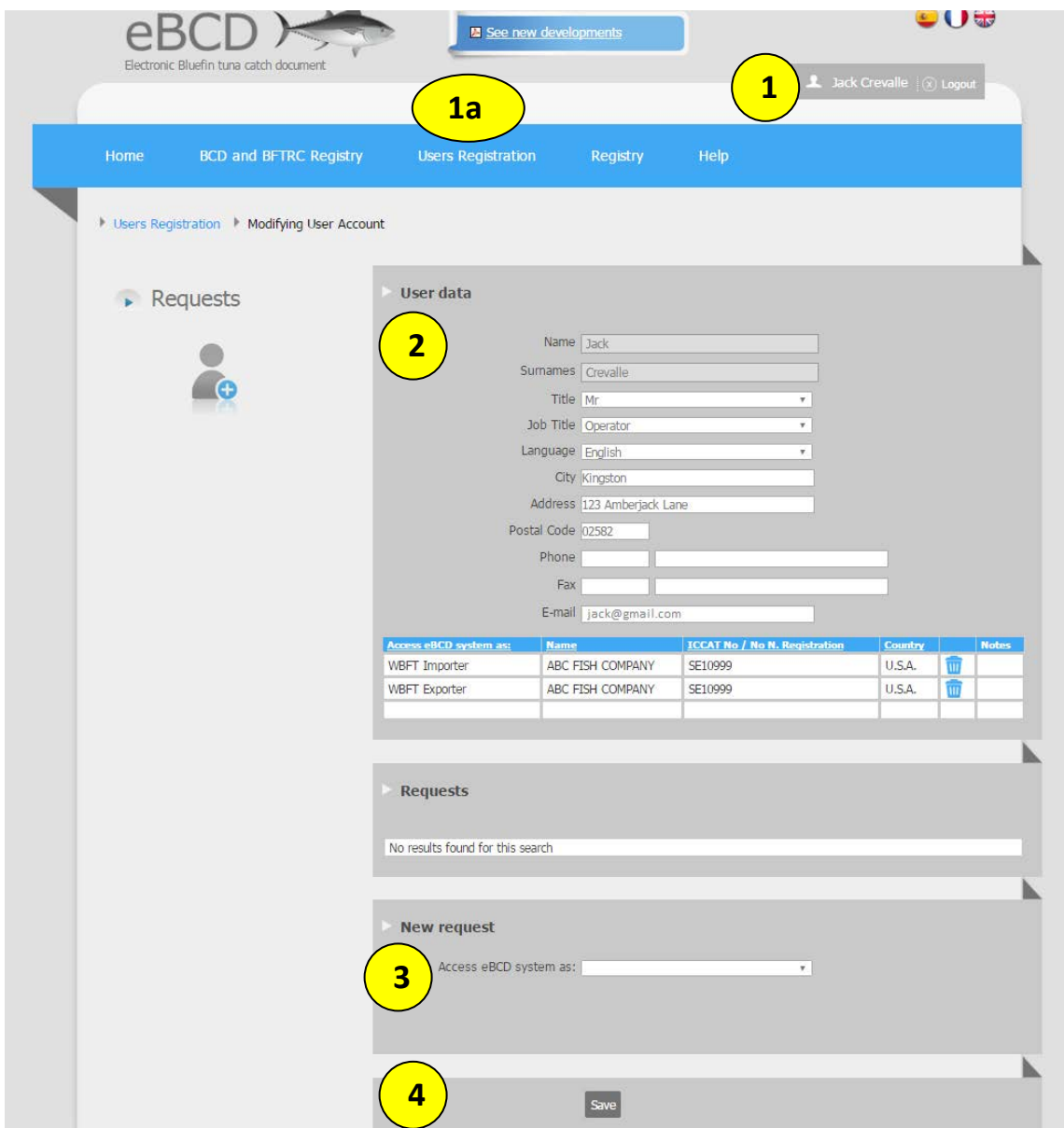

1. From the home page, click on your name in the upper right corner. You will come to a page called Modifying User Account.

1a. You can also select "Users Registration" from the menu and then select "Modifying User Account."

- 2. Make any necessary changes to your user data.
- 3. If you wish to add another role to your profile, such as if you registered as a WBFT Exporter and want to add WBFT Importer, go to "New request" and select the role from the drop down menu (see below).
- 4. Hit Save.

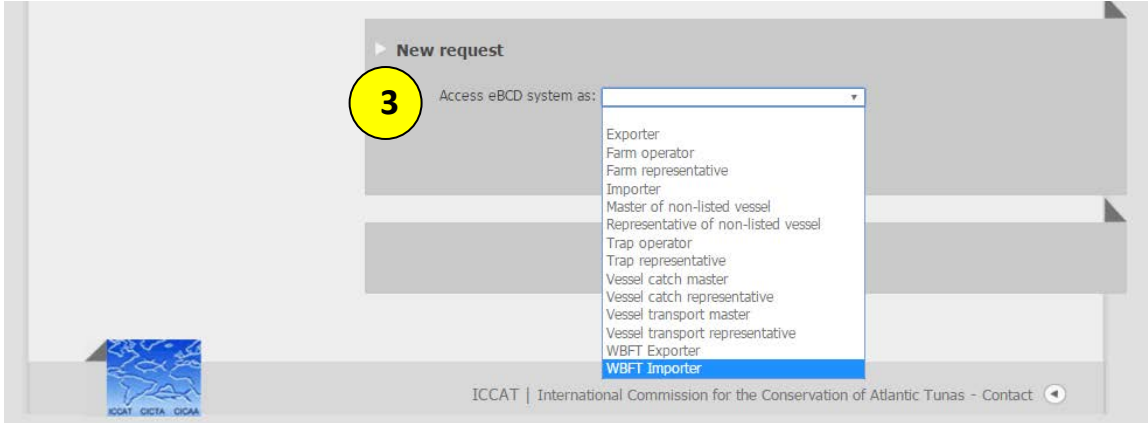

## <span id="page-12-0"></span>**6. Create a New eBCD – Catch Information**

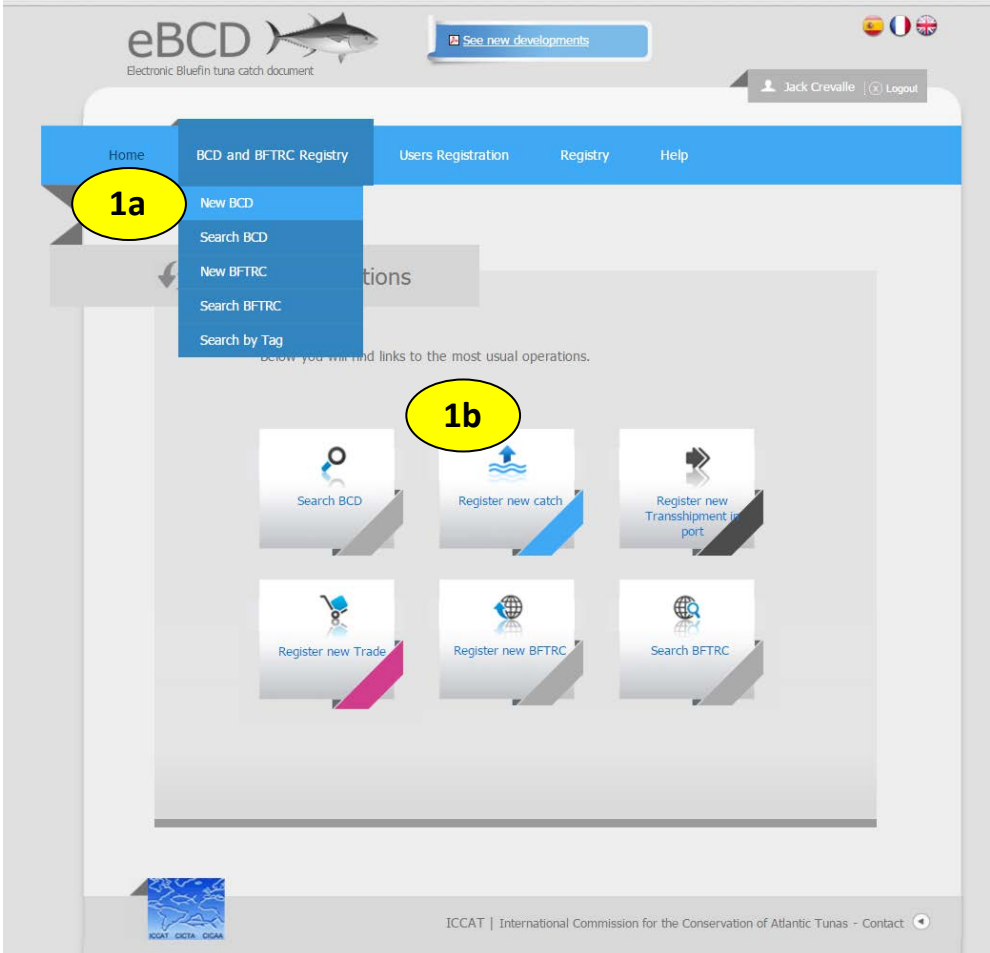

1a. From the home page menu, select "BCD and BFTRC Registry." Then select "New BCD." (The system refers to a BCD, or bluefin tuna catch document, where we use the term eBCD since the documents are created electronically. BFTRC stands for Bluefin Tuna Re-export Certificate.)

1b. You can also select "Register new catch."

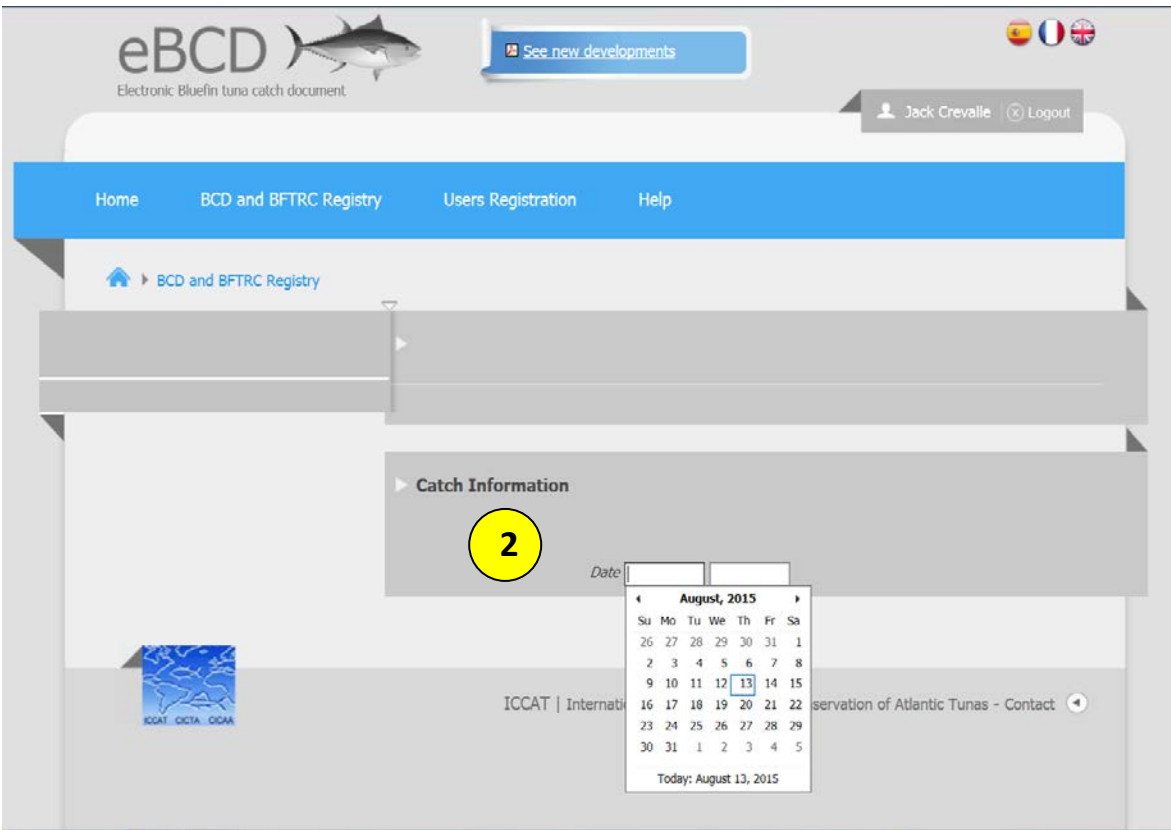

2. On the next screen, enter the date of harvest under Catch Information. Once the date is entered, you will see the below screen. Stock is automatically filled in with "West Bluefin Tuna."

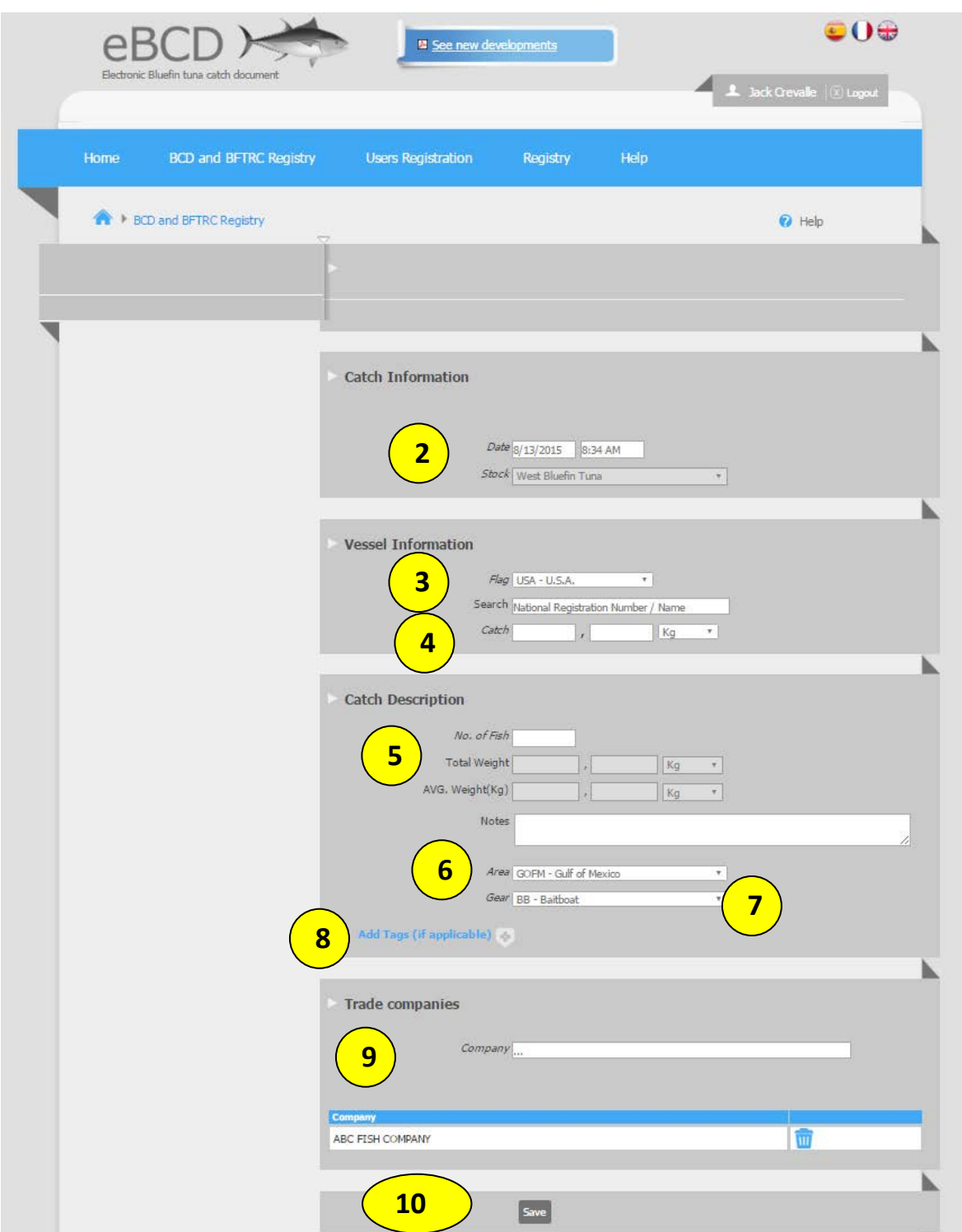

- 3. Enter Vessel Information using the search function. In the Search field, enter the vessel's name or national registration number.
	- If the vessel is registered in the system, the vessel name and registration number will be populated (see below). All ICCAT registered vessels will already be in the

system. If the vessel is not in the system, you can enter the vessel name and registration number.

**NOTE: Please double check both the vessel name and registration number as there are vessels that have the same or very similar names.**

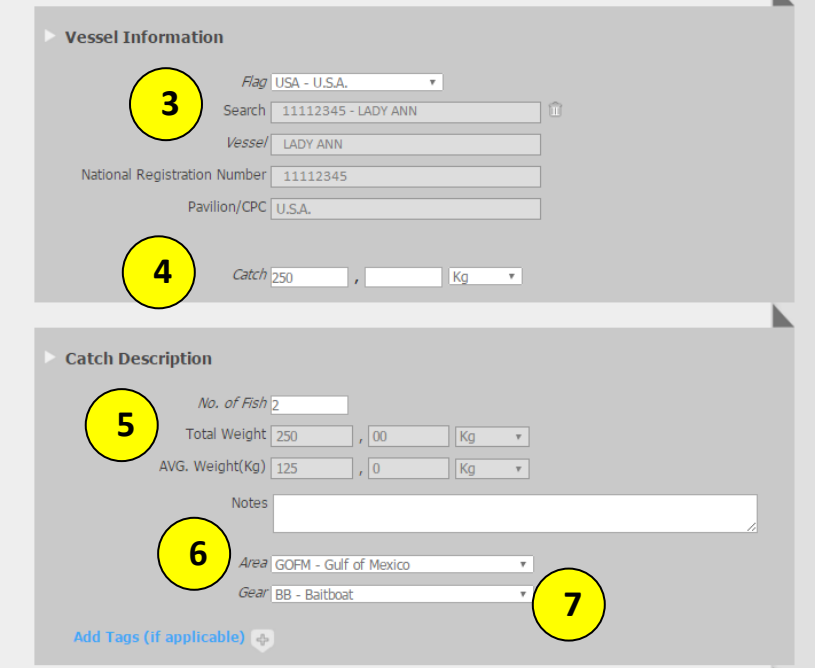

- 4. In the Catch field under Vessel Information, enter the total weight of the bluefin tuna catch in kilograms (Kg). This number will be automatically added to Total Weight under Catch Description (step 5).
- 5. Under Catch Description, enter the No. of Fish. The AVG. Weight (Kg) will be automatically populated.
- 6. Select the Area of catch from the drop down menu (see below). Always select "WEST West Atlantic."

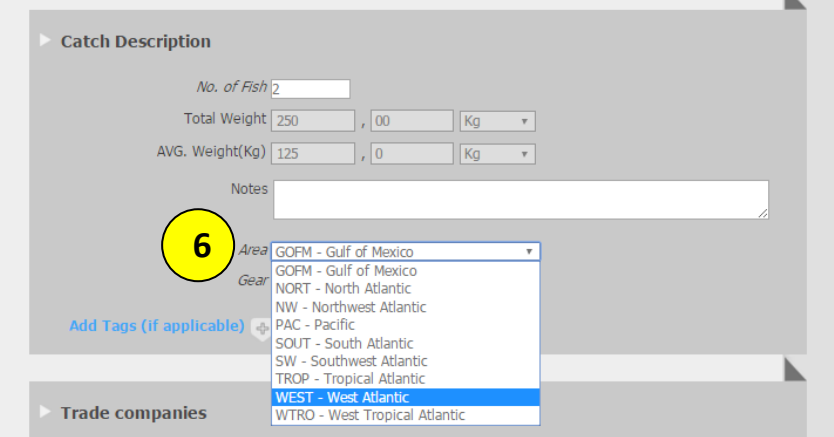

7. Select the Gear from the drop down menu (see below).

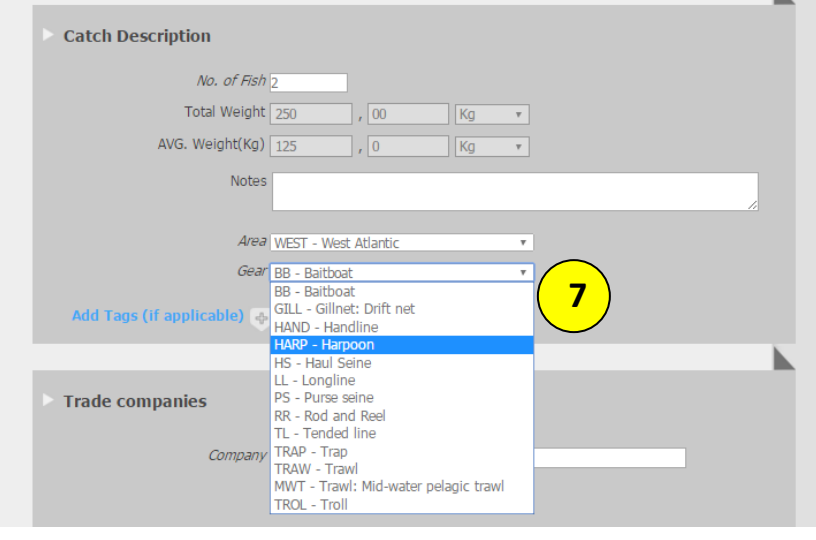

- 8. Under Catch Description, click on the + symbol next to "Add Tags (if applicable)" to input tag information (see below).
	- Enter tag code.
	- Enter weight.
	- Select product type from the drop down menu: "F Fresh" or "FR Frozen"
	- Select product presentation from the drop down menu:
		- − RD Rounded weight
		- − DR Dressed weight
		- − GG Gilled & gutted
		- − FL Fillet
		- − OT Other
	- $Click + Add.$

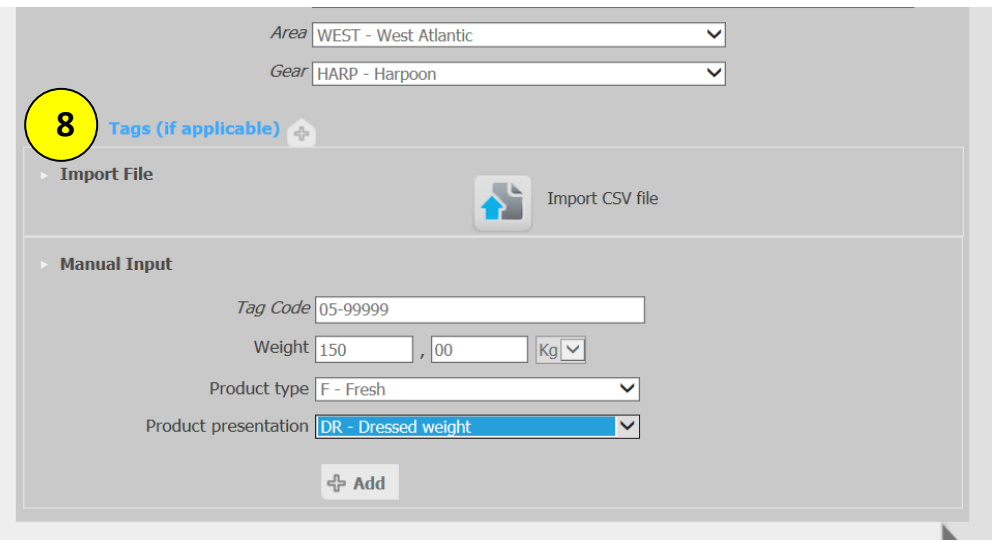

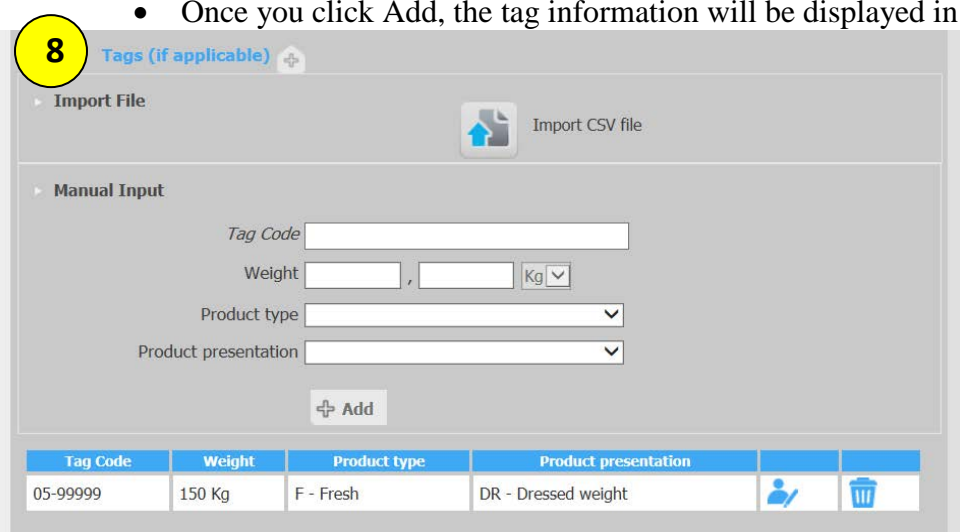

• If you have more than one bluefin tuna, you can enter information for other tags following the same steps. In this example, there were two bluefin tuna so information was entered for two tags.

a table.

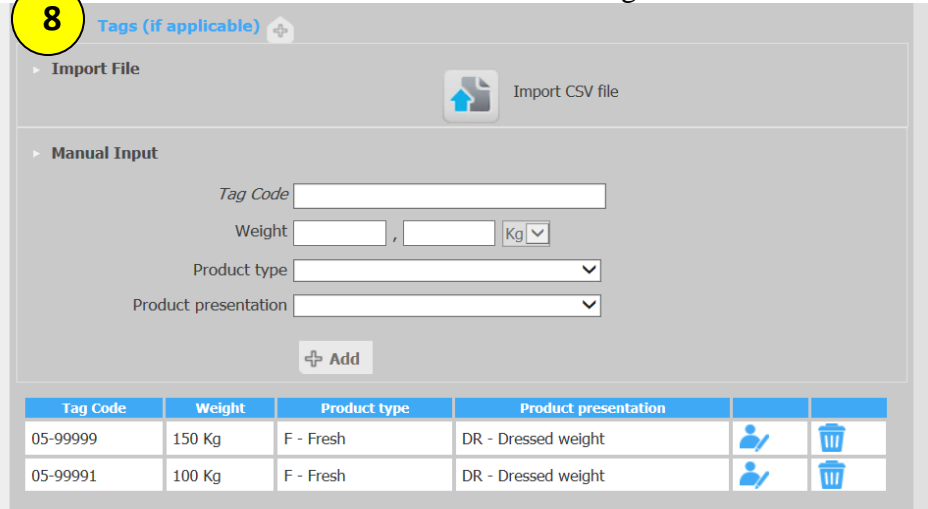

8a. Alternatively, if you have a number of tagged bluefin tuna to enter, rather than manually entering tag information, you can import a CSV file with tag information.

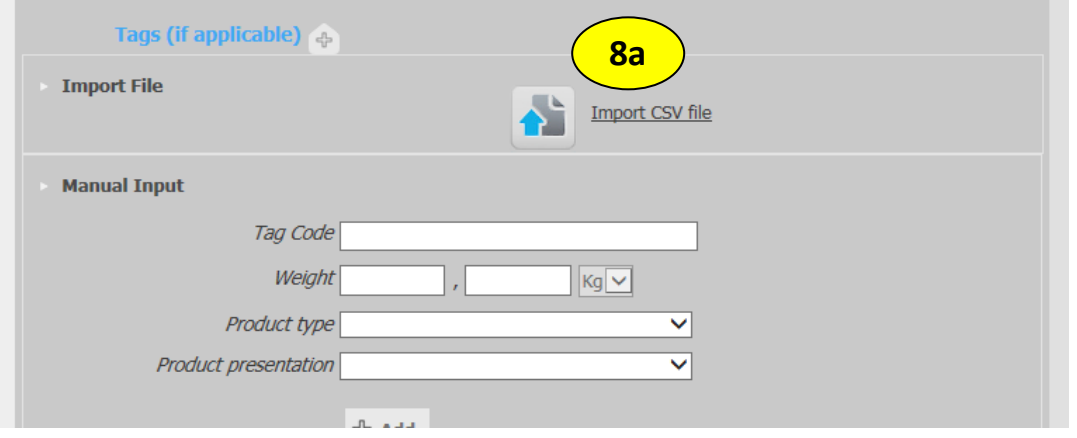

• To create a CSV file, enter your tag information into a Microsoft Excel spreadsheet, including tag code, weight (kg), product type, and product presentation. When you save the file, go to "Save as type" and change it from the default ("Excel Workbook") to "CSV (Comma delimited)" (see below).

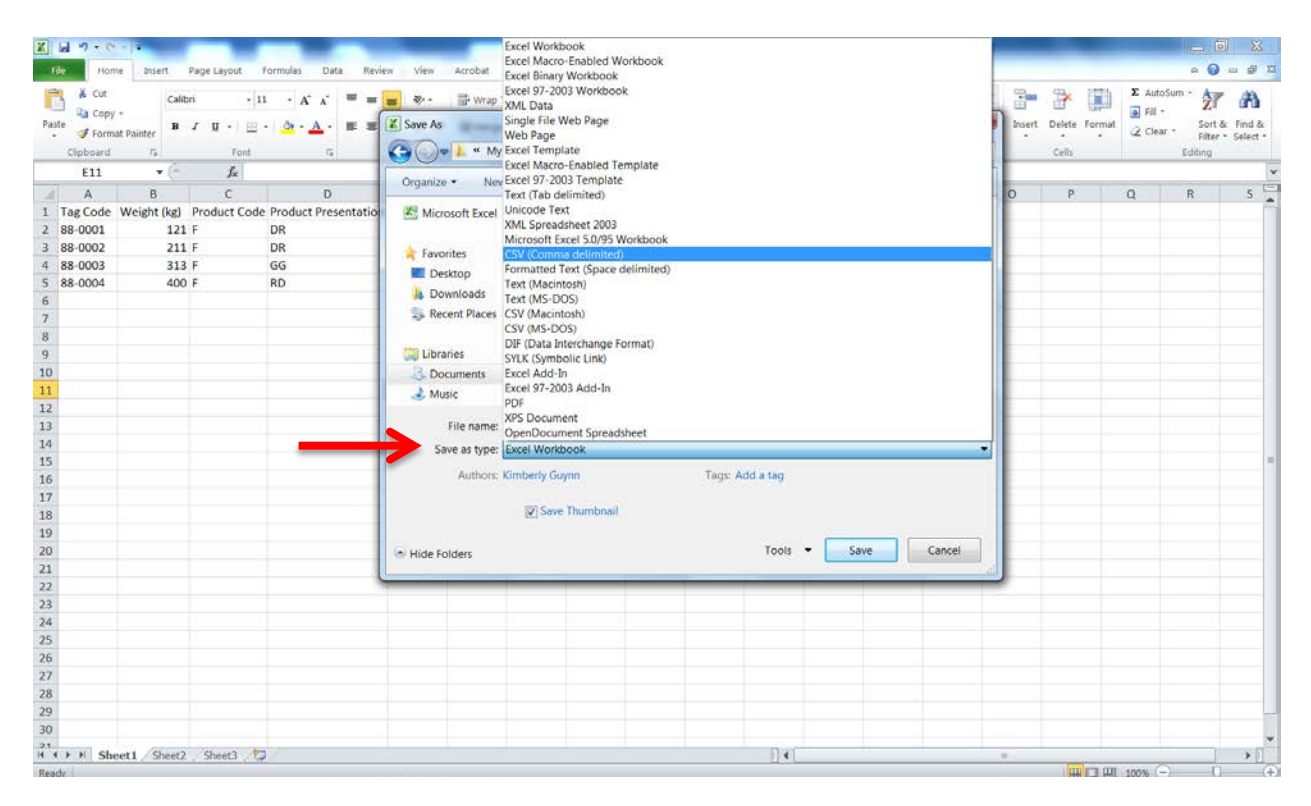

• Click on the icon next to "Import CSV file." On the pop up screen under "Select File" click on the icon, find your saved file, and click Open. Then click Import.

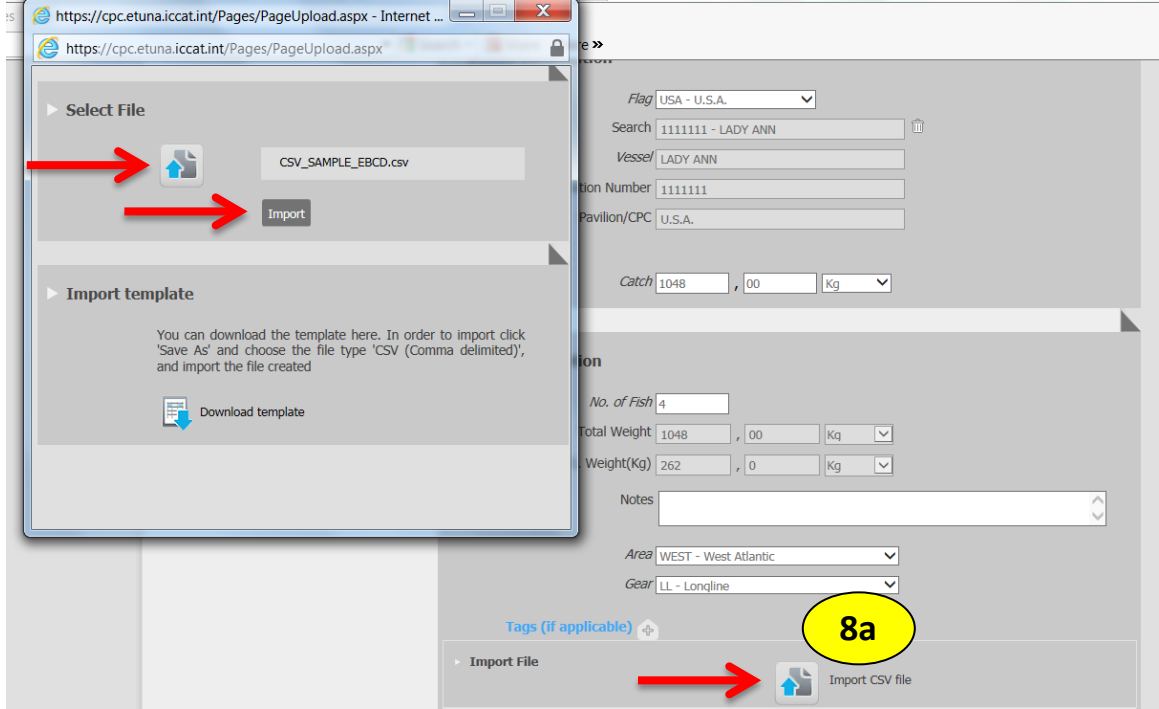

• The information will be display in a table (below), as in step 8.

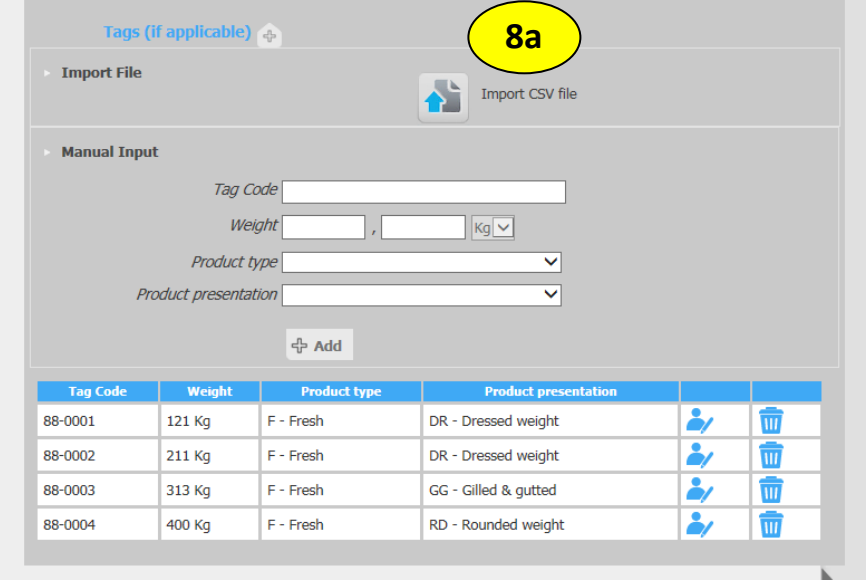

9. Under Trade companies, the company that is associated with your user account will already be populated.

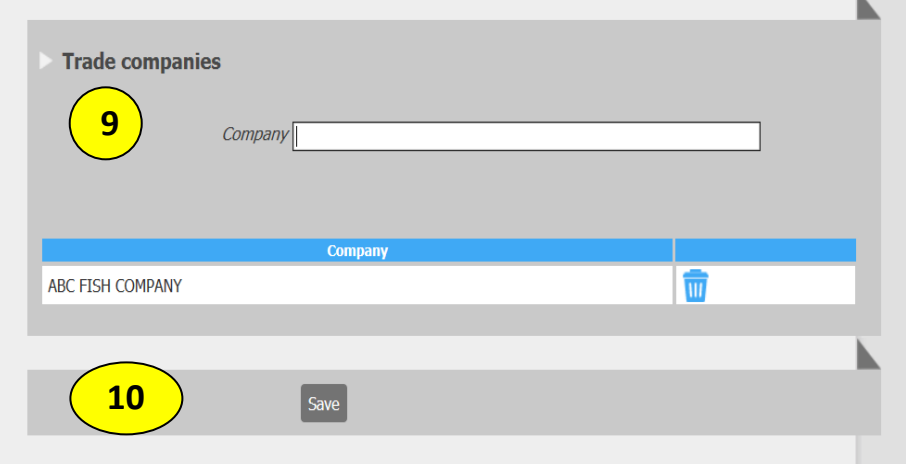

10. Click Save. You will see the below message:

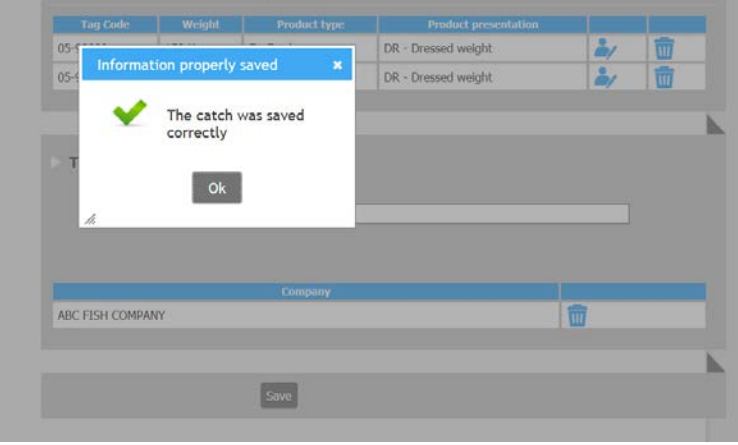

- Once you hit Ok, you will see your eBCD number, or code, on the next screen (see below; in this example the code is US15900001).
- You will also see a message (in green below) saying that, since the bluefin tuna listed in the eBCD are tagged, it is exempted from the validation requirement.

#### **NOTE: If you inadvertently click "send for validation" you will have to wait until the government authority clears the eBCD.**

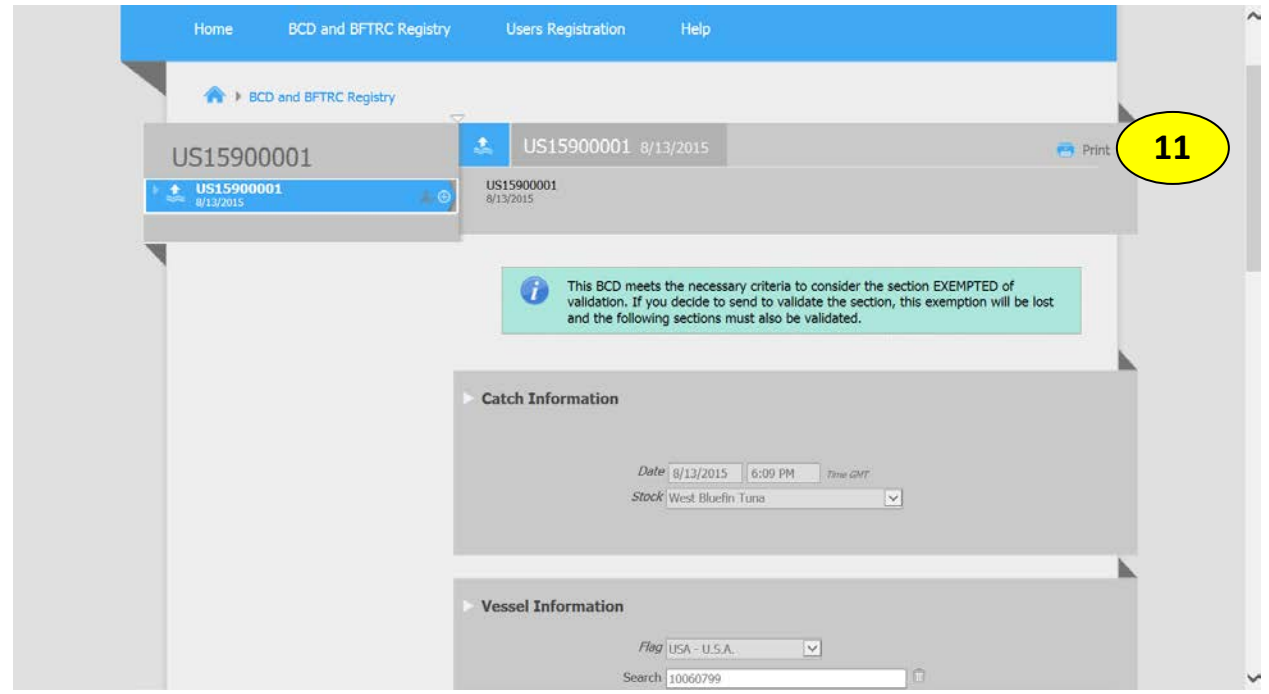

## 11. You can print your eBCD from this screen for your records. It will appear as below:

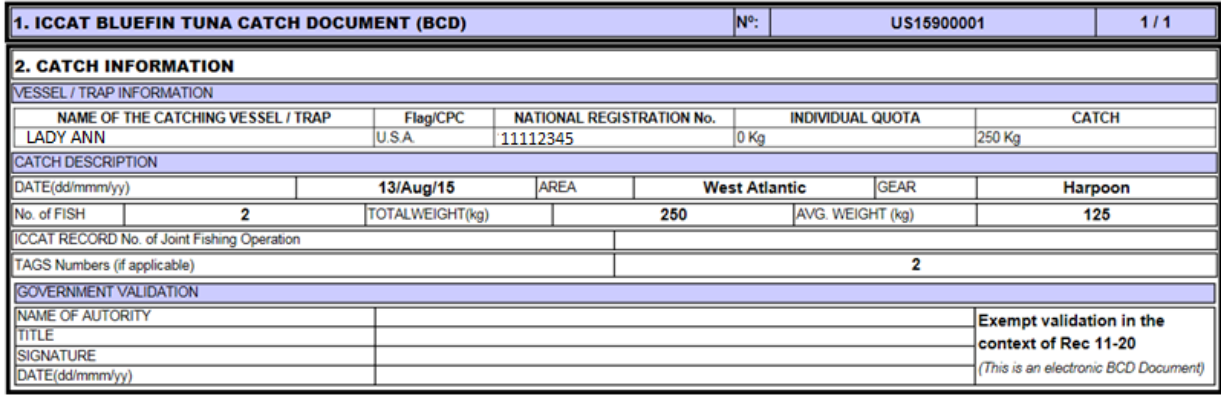

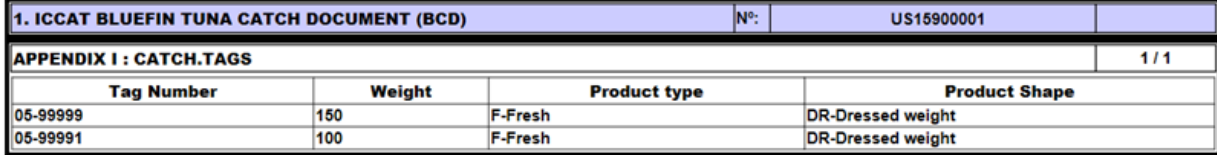

#### <span id="page-22-0"></span>**Troubleshooting Potential Errors in the Catch Section**

#### <span id="page-22-1"></span>*a) Entering the wrong weight for a tagged fish*

A user might make a mistake entering the weight for a tagged fish, for example by entering the weight in pounds rather than kilograms. In this example, the user incorrectly entered a weight of 320 Kg for the bluefin tuna with tag number 06-0004 (as in step 8, page 16) when the fish actually weighed 150 Kg.

If you enter the wrong weight, you can correct your entry by clicking on the edit icon in the table, which looks like a person holding a pen (see below).

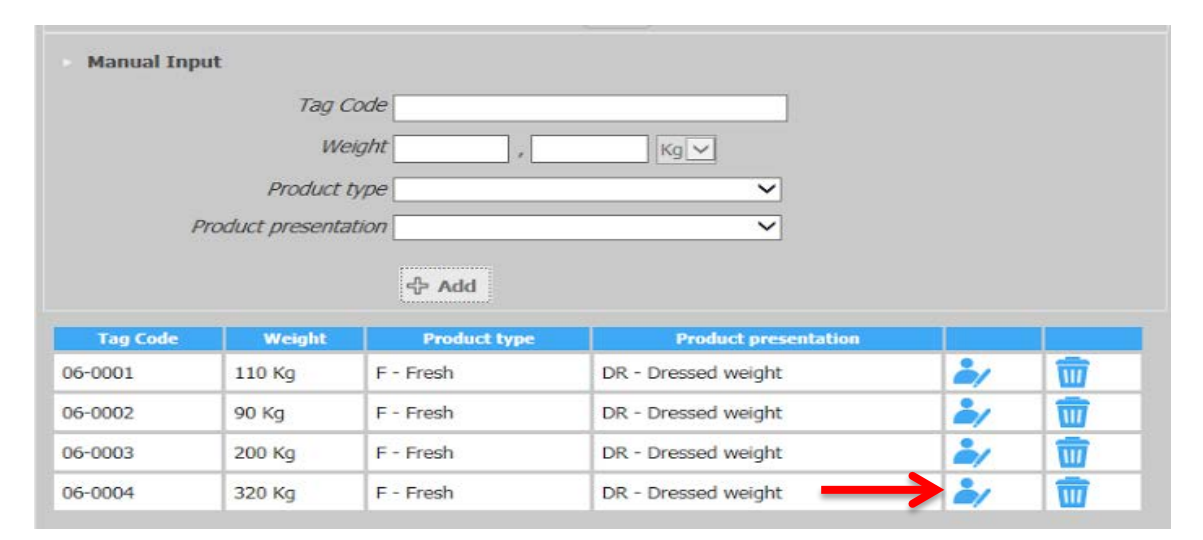

The entry will open in the fields above the table.

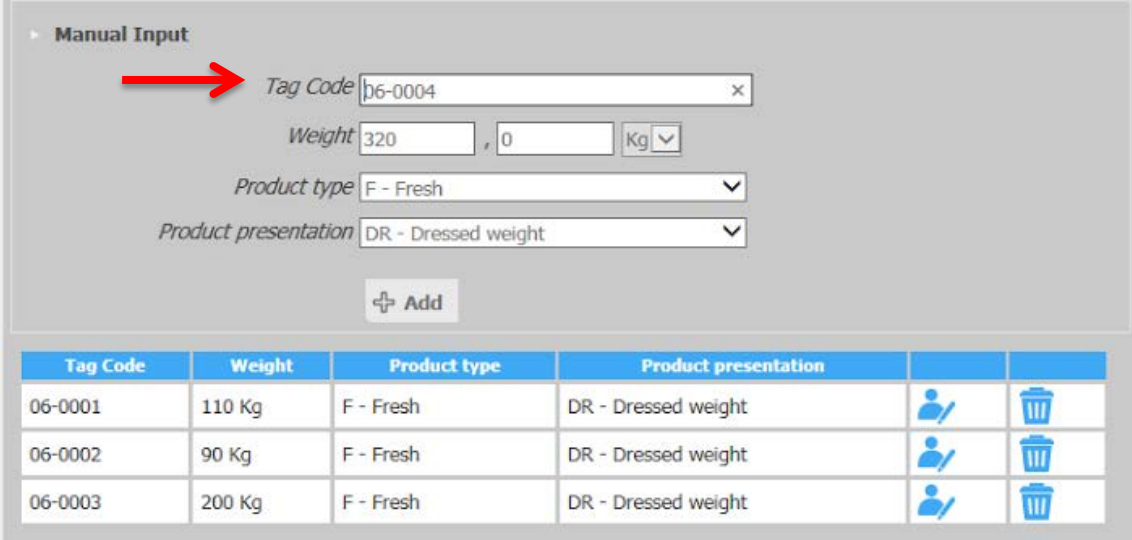

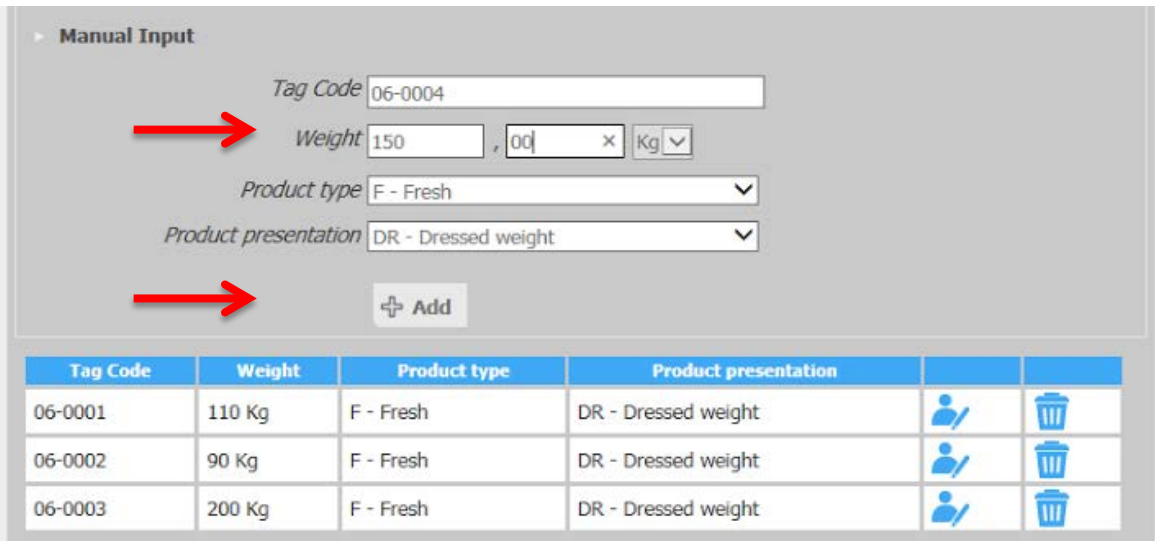

You can change the weight to the correct weight and then click + Add.

The corrected entry will be added back to the table.

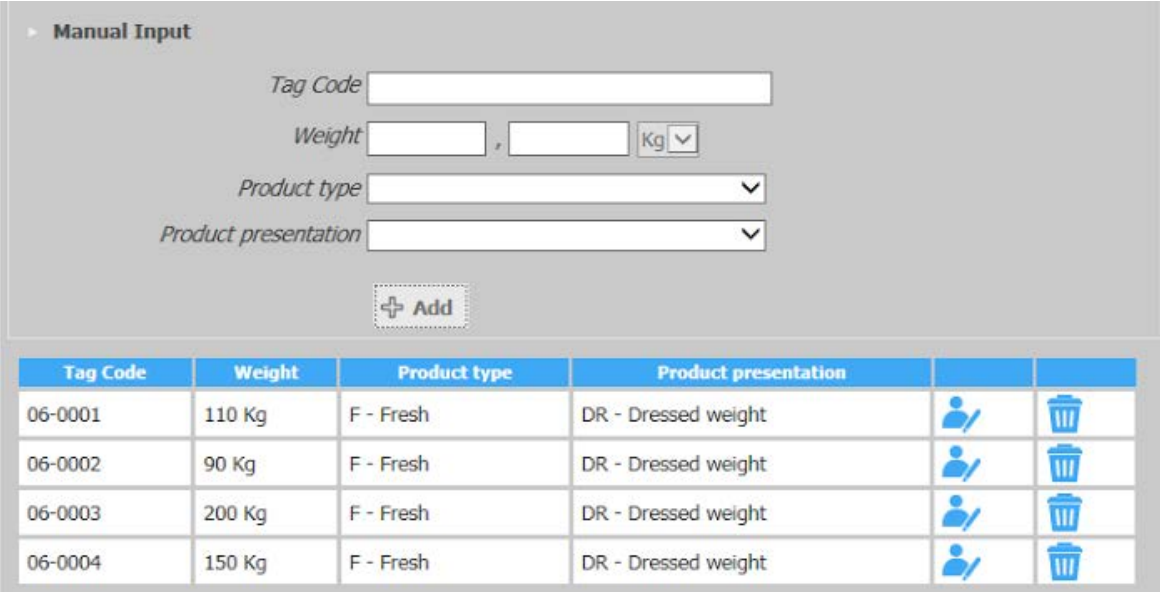

#### <span id="page-24-0"></span>*b) Listing more than one company*

If you have more than one company associated with your user account, all companies will be listed under Trade Company as you are creating the eBCD (as in step 9, page 20).

To delete all companies other than the one associated with this eBCD, you can click on the trash can next to the other company (or companies) in the table (see below). In this example, the user is associated with both ABC Fish Company and Blue Tuna LLC, but the user is preparing the eBCD for ABC Fish Company.

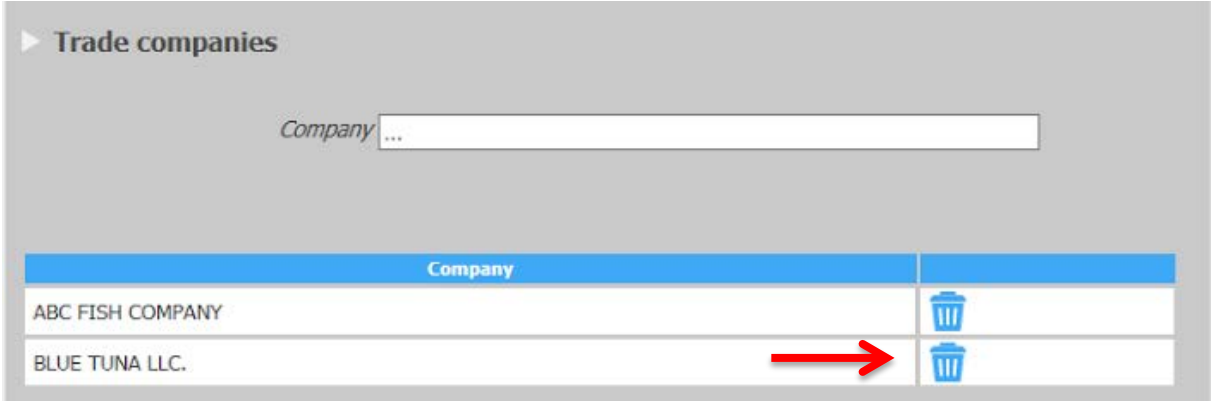

Only the relevant company will remain in the table.

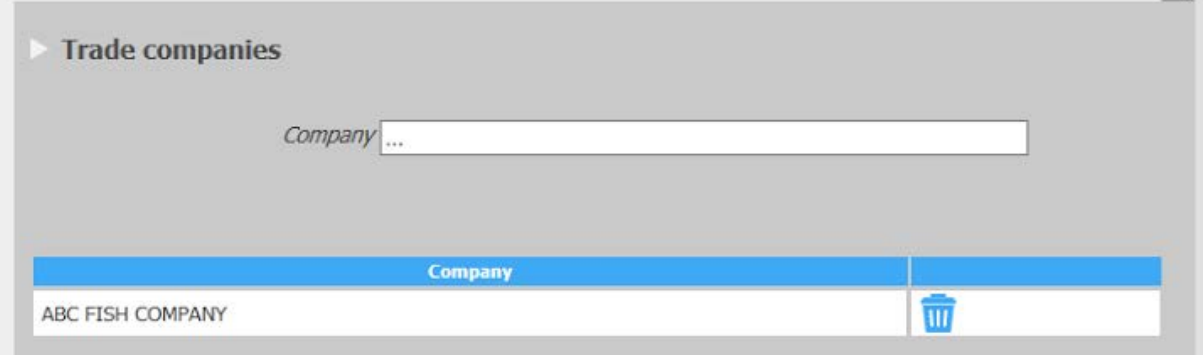

#### <span id="page-25-0"></span>*c) Entering more or fewer tags than the number of fish claimed*

On the eBCD, you must enter the number of fish you are documenting in step 5 (page 15). You cannot enter tag information for more fish than you indicated in the previous step. In this example, the user entered 4 for the number of fish, but then entered five tags (as in step 8, page 16). The system will allow you to add an extra tag to the table, but when you try to save the document, you will receive an error message (see below).

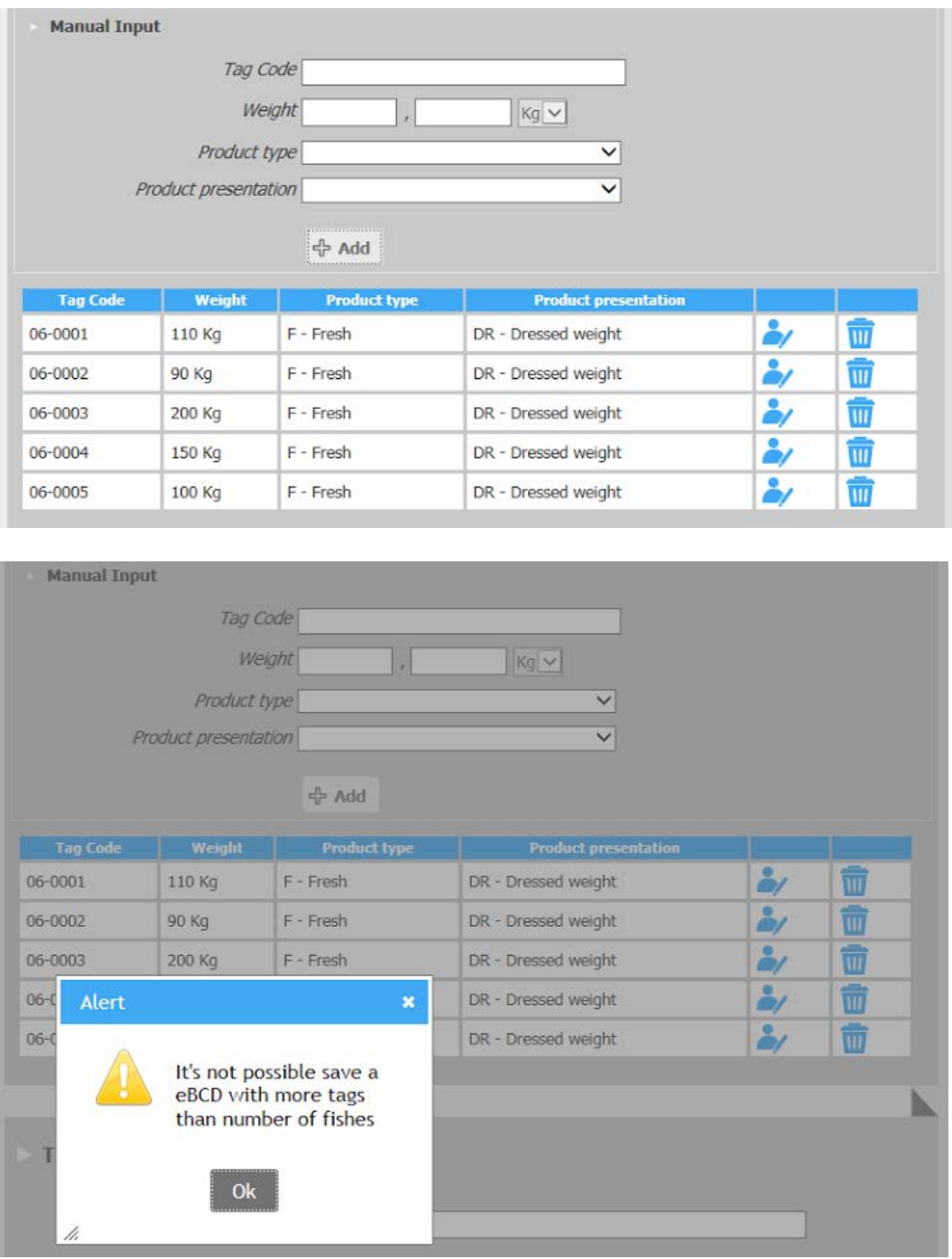

You will also receive an alert if you enter tag information for fewer tags than the number of fish you indicated in step 5. In this example, the user entered 2 for the number of fish, but only entered one tag. When you try to save the document, you will receive the below message. If there is not a tag entered for each bluefin tuna, then the eBCD will be sent for validation.

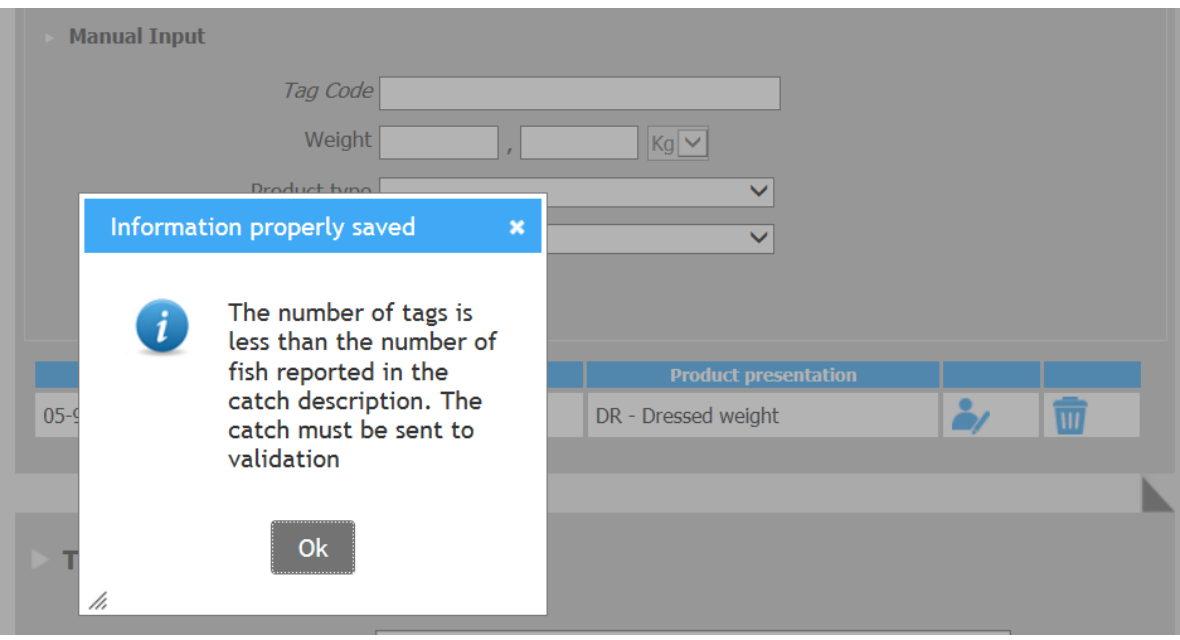

## <span id="page-27-0"></span>**7. Add Trade Information to an eBCD for Export**

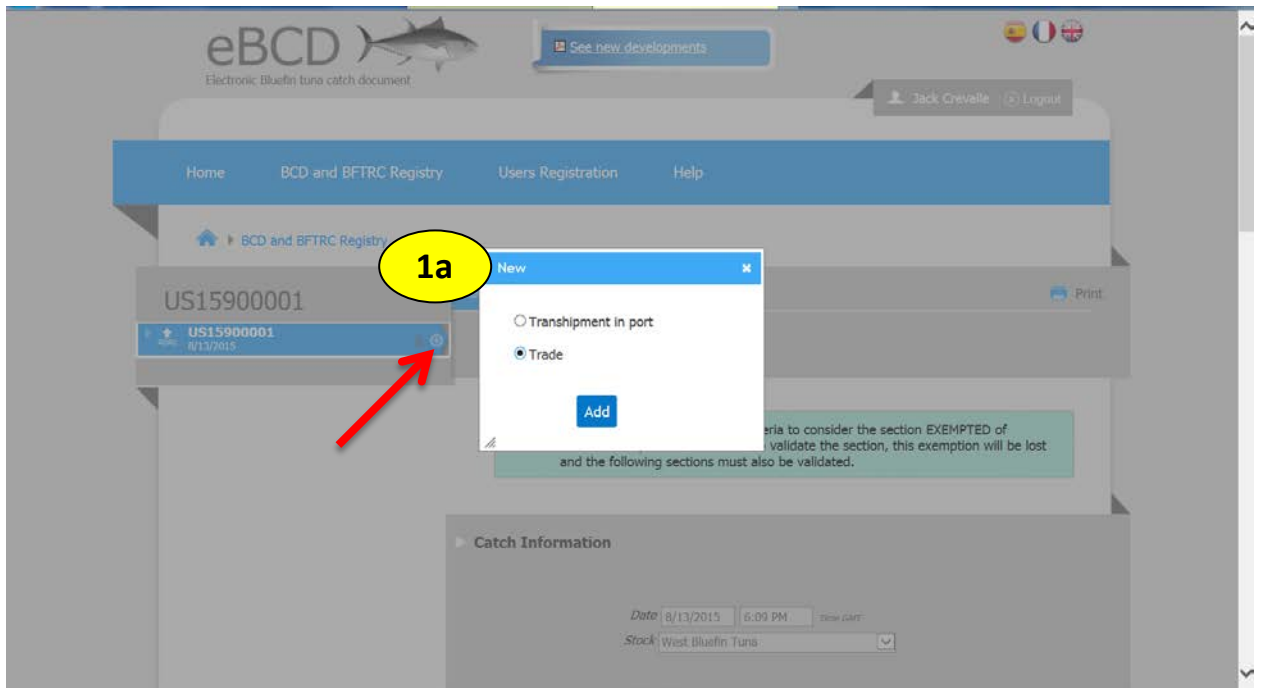

1a. Once you complete and save the catch information in an eBCD, you can add trade information to export bluefin tuna by clicking the + symbol next to the eBCD code. Then select Trade and click Add.

**NOTE: You are free to make edits to the catch section of the eBCD prior to creating the next section, in this case the trade section. Once you initiate the trade section, you will need assistance from Customer Service for any edits.** 

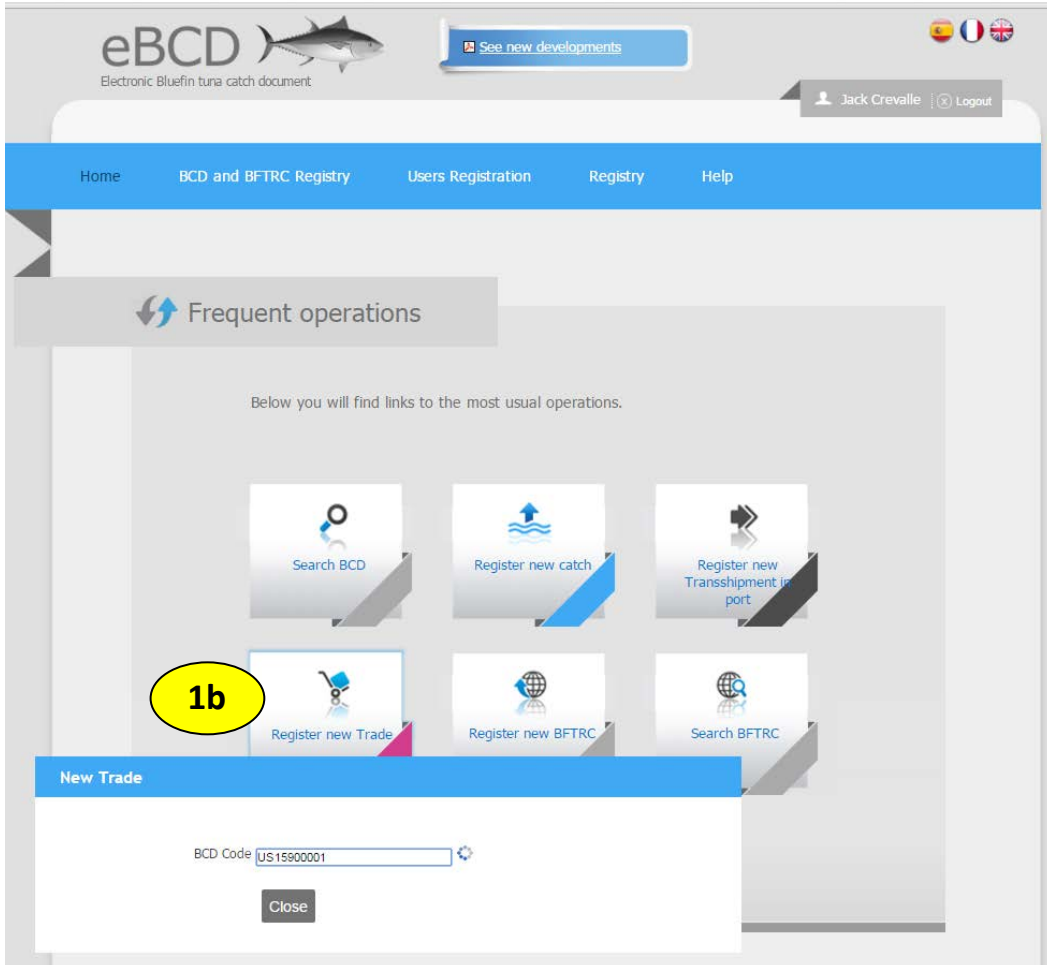

1b. You can also add trade information from the home page by selecting "Register new Trade." Then enter the "BCD Code."

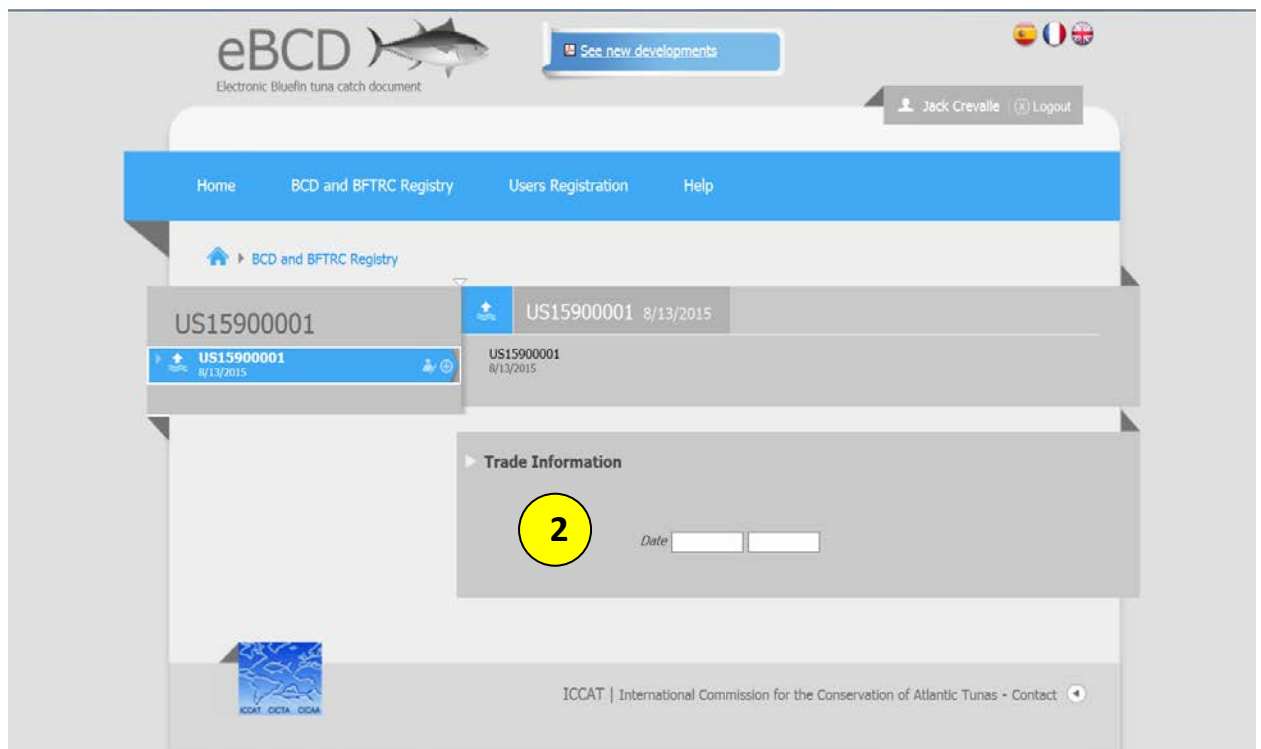

2. On the next screen, enter the date of trade under Trade Information. Once the date is entered, you will see the below screen.

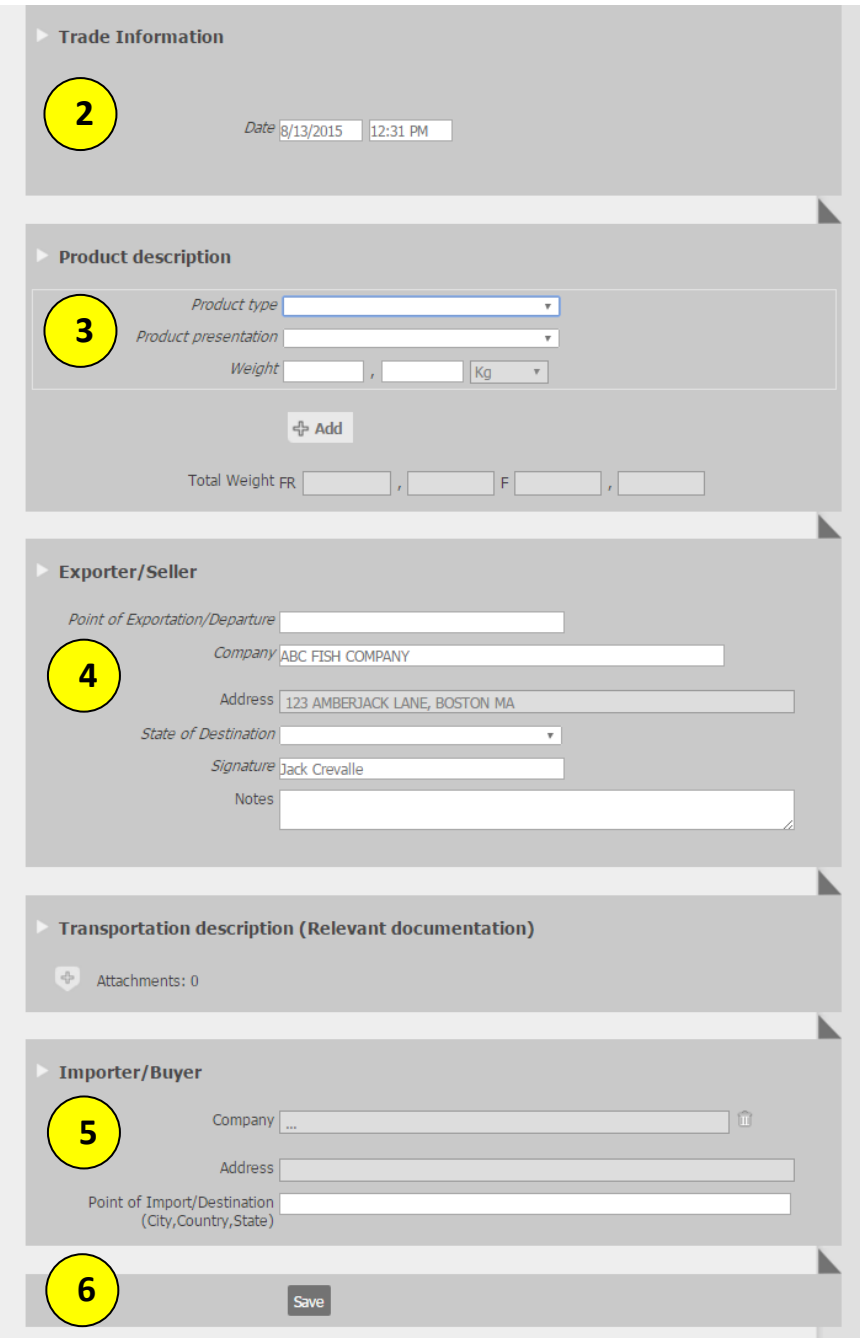

- 3. Under Product description:
	- Select the product type from the drop down menu: "F Fresh" or "FR Frozen"
	- Select product presentation from the drop down menu:
		- − RD Rounded weight
		- − DR Dressed weight
		- − GG Gilled & gutted
		- − FL Fillet
		- − OT Other
	- Enter weight.
	- $\bullet$  Click + Add.
- Once you click Add, the product information will be displayed in a table (see below). The Total Weight will be automatically populated.
- If you will trade more than one bluefin tuna, you can enter information for other product following the same steps.

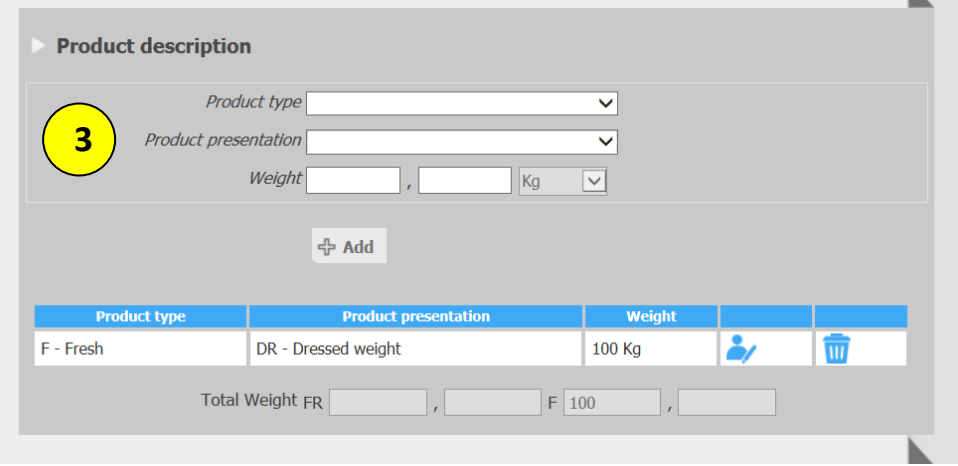

- 4. Under Exporter/Seller, note that the company information associated with your user account will be automatically populated (see below).
	- Enter Point of Exportation/Departure.
	- Enter State of Destination.
	- Optional notes can be added manually.

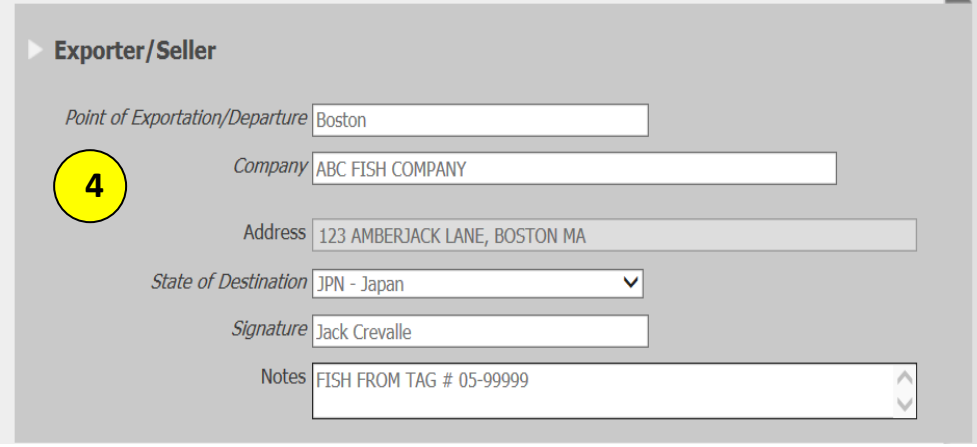

- 5. There are two options for completing the Importer/Buyer section:
	- If the buyer of the fish will not be determined until the fish is already in the free trade zone of the state of destination (in this example, Japan), you can leave the Importer/Buyer section blank.
	- If you know the buyer, you can enter the company information (see below). This will allow the buyer to access this eBCD as soon as you save.
		- − When you type the first three letters of the company name, a list of potential companies will drop down and you can select the correct company. The address will be automatically populated.

− *If the company you are looking for is not listed, you will not be able to enter this information. In that case, the importing country will have to assist the importing company in obtaining the BCD in the system*. If you find out who will buy the fish after this document is created and would like to add the Importer prior to its arrival at its destination, for instance in the free trade zone of Japan, you can pull up this document again later and add the Importer or you can request through Customer Service that the Importer be added at the time that decision is made. If you sell fish to another company domestically, this company will need a printed copy of the eBCD with the trade key in order to access the document. You will find the trade key under the "Government Validation" section. In the example of the printed eBCD in step 7 below, you can see the trade key on the right (TtBZNK21L7z1pLi8).

n.

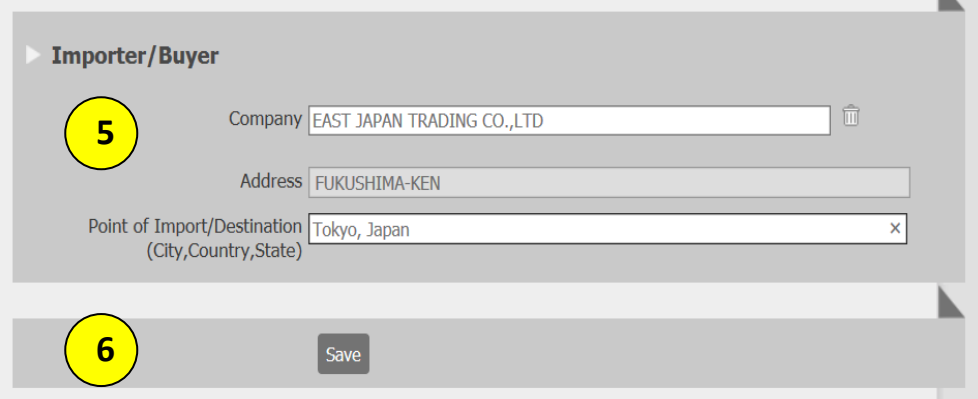

6. Click Save. You will see the below message:

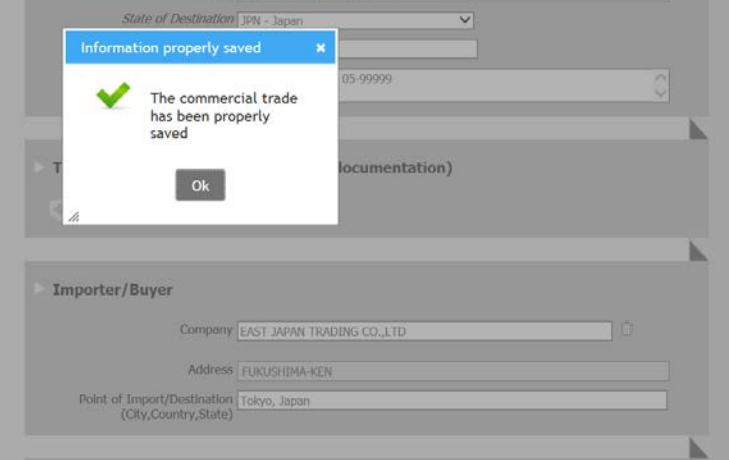

• Once you hit OK, you will see the trade section as a part of the eBCD (in pink below).

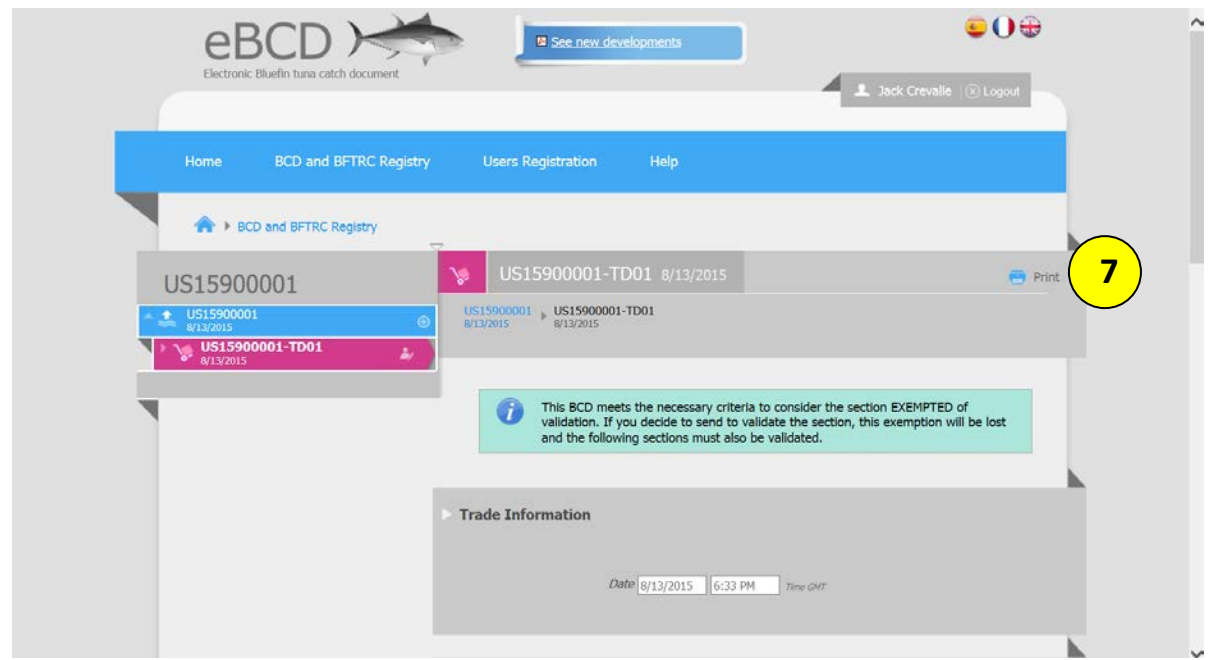

7. You can print your eBCD from this screen for your records. It will appear as below:

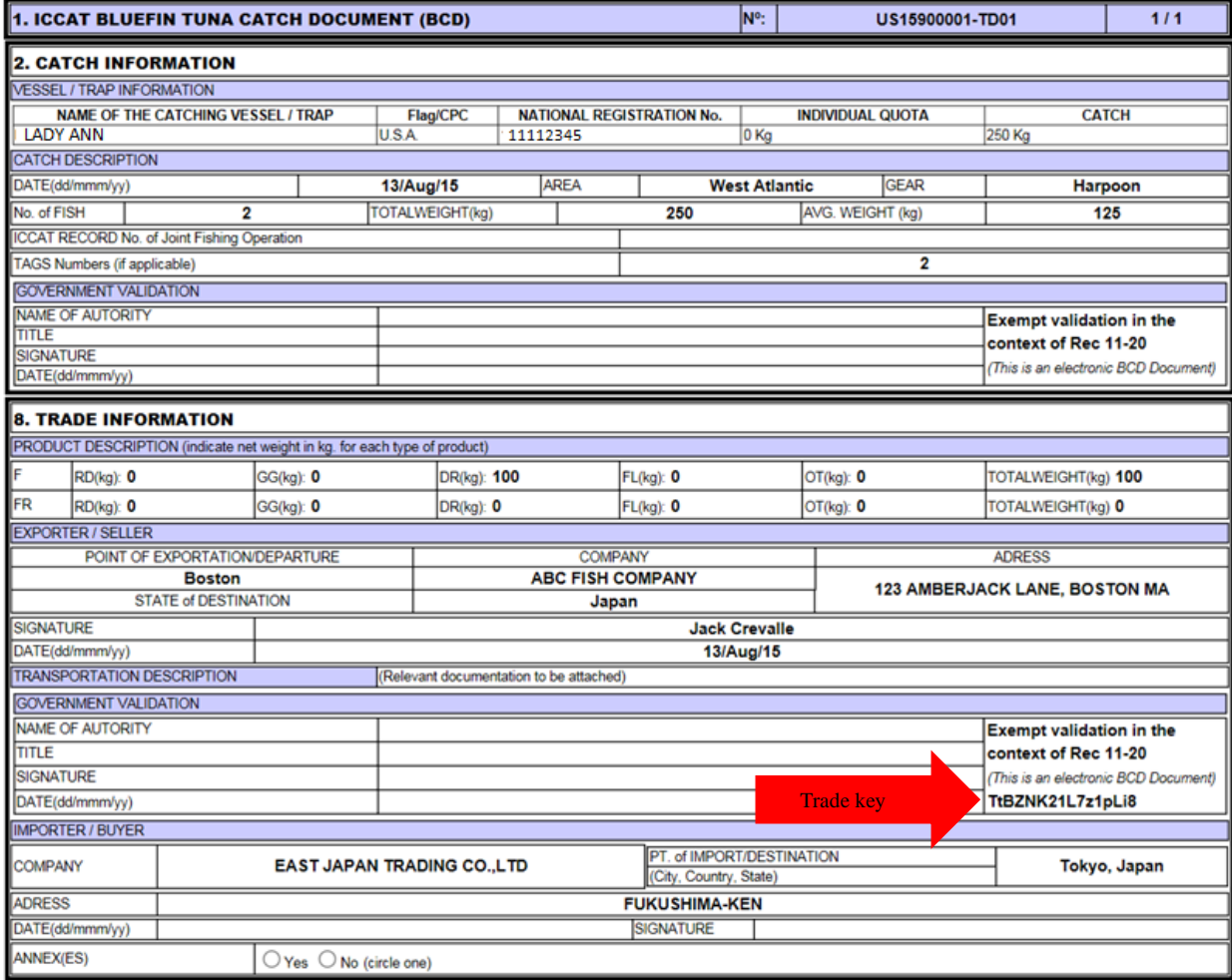

### <span id="page-34-0"></span>**Troubleshooting Potential Errors in the Trade Section**

#### <span id="page-34-1"></span>*a) Entering a trade date earlier than the catch date*

When entering the date under Trade Information (as in step 2, page 29), the date of trade cannot be earlier than the catch date entered for the eBCD. If you enter a trade date that is earlier than the catch date, you will receive the below error message.

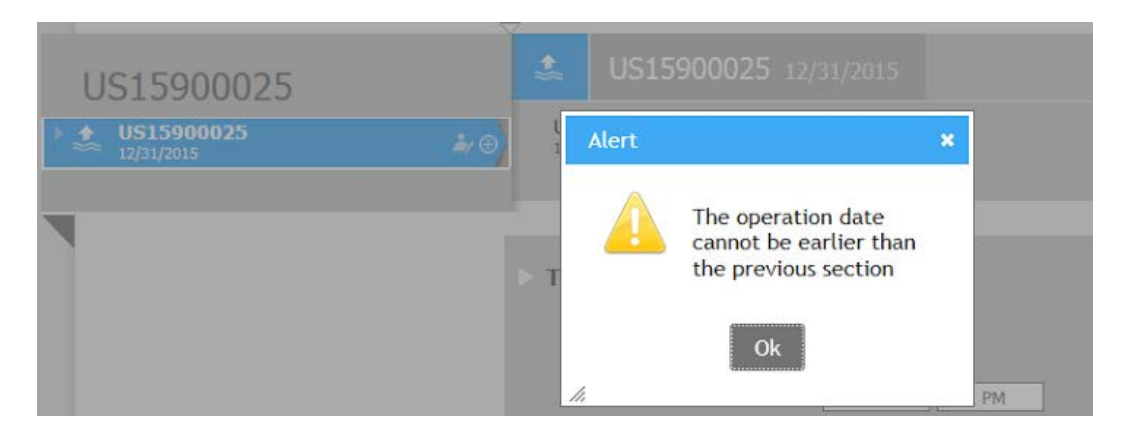

#### <span id="page-35-0"></span>*b) Entering the wrong weight under product description*

A user might make a mistake entering the weight or presentation of the product, for example by entering the weight in pounds rather than kilograms. In this example, the user incorrectly entered a weight of 600 Kg for fillet (as in step 3, page 30) when the product is actually 300 Kg of loins.

If you enter the wrong information, you can correct your entry by clicking on the edit icon in the table, which looks like a person holding a pen (see below).

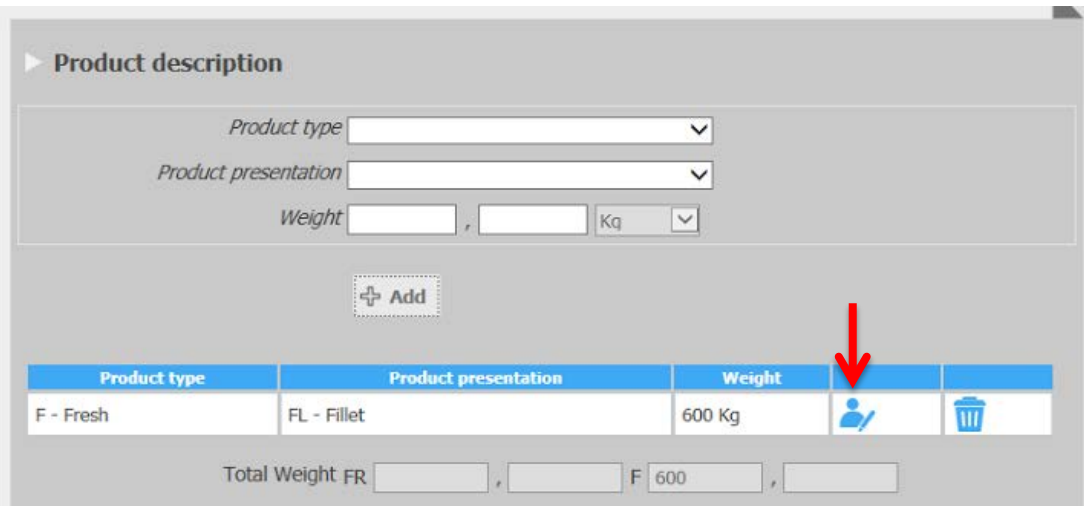

The entry will open in the fields above the table.

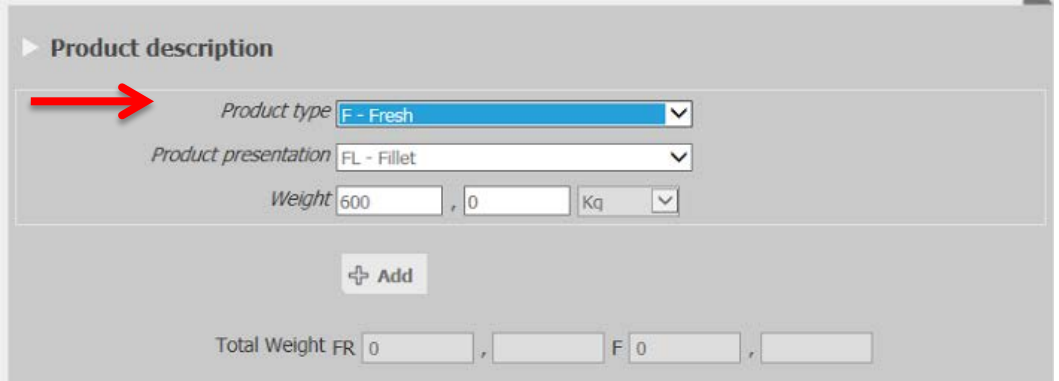

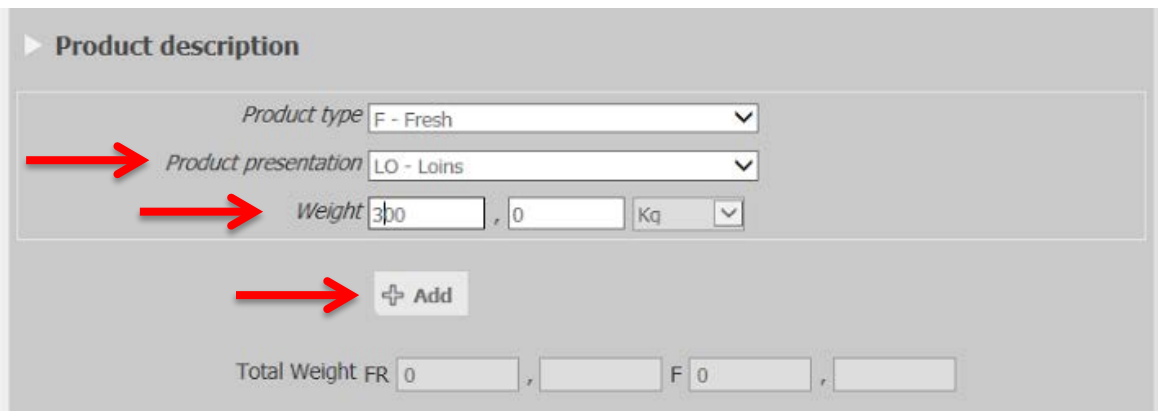

You can change the weight and presentation to the correct information and then click + Add.

The corrected entry will be added back to the table.

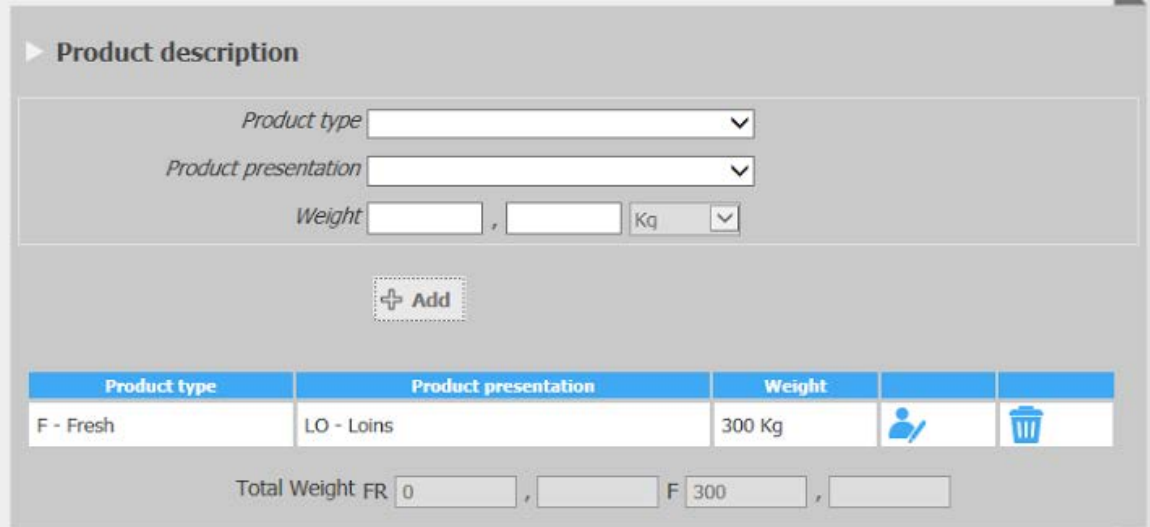

### <span id="page-37-0"></span>**8. Open an eBCD from an Import**

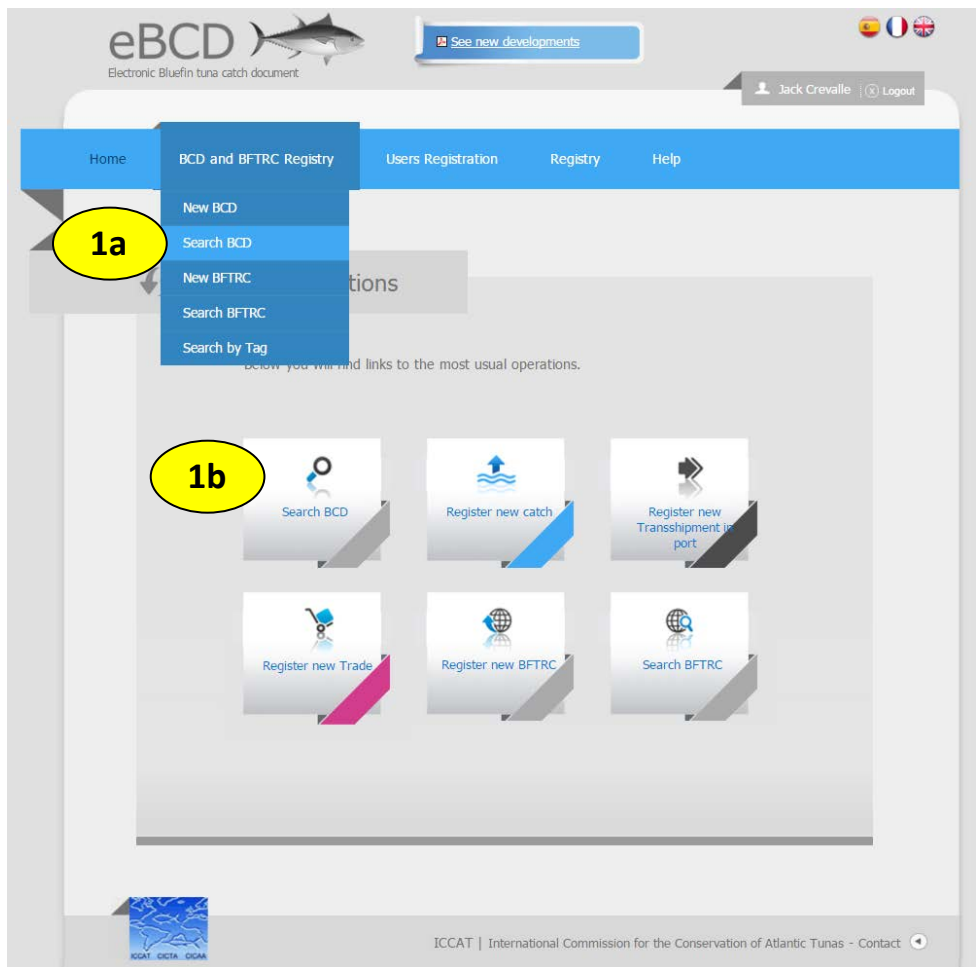

To search for an eBCD from the home page:

1a. Select "BCD and BFTRC Registry." Then select "Search BCD."

1b. You can also select "Search BCD" below.

Alternatively, you can also open the eBCD from the link in the email notification sent to you when your company is entered as the importer (see below). When you click the link and log in to the eBCD system, you will be brought to the screen shown below in step 4. [eBCD ICCAT] New eBCD / Nuevo eBCD / Nouveau eBCD US15900019

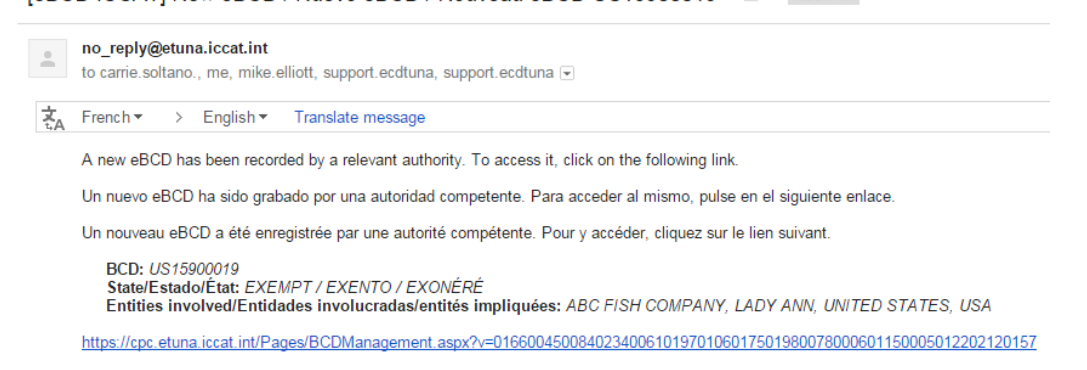

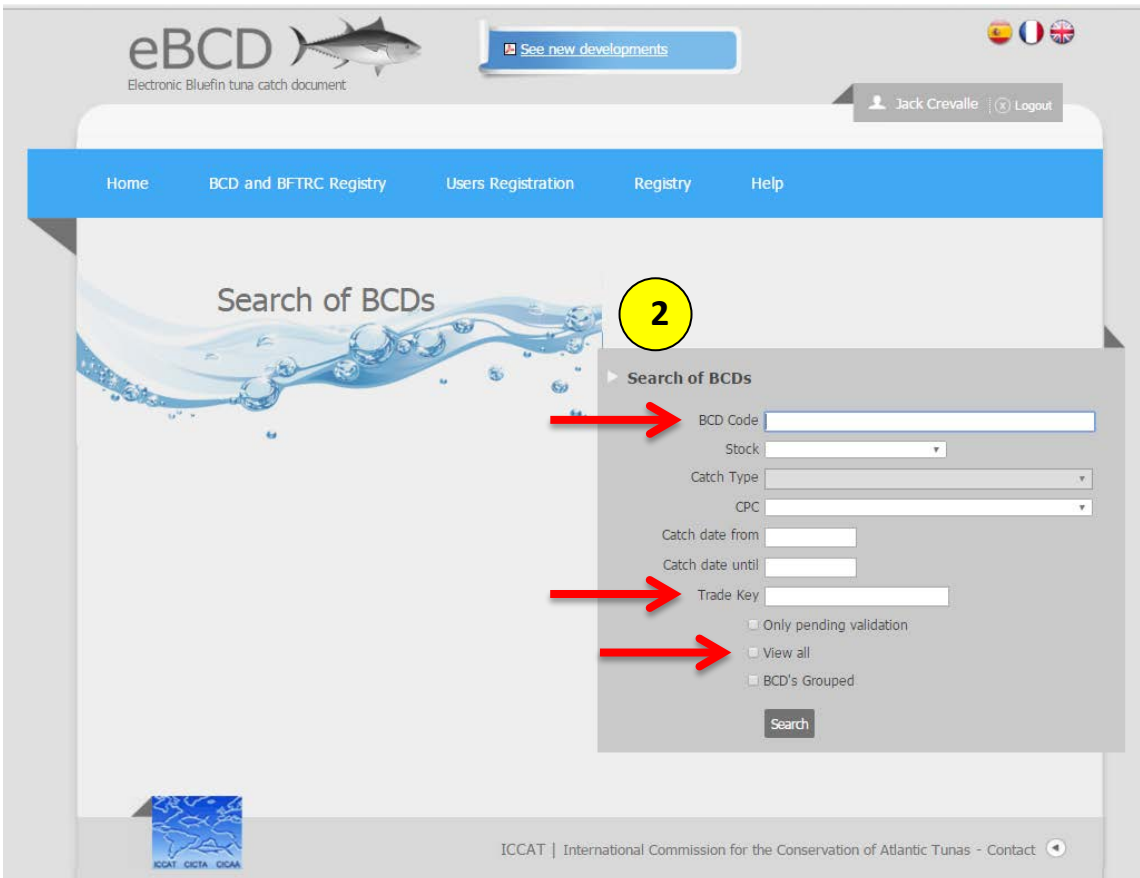

- 2. On the next screen, you can search for an eBCD by:
	- Entering the "BCD Code" provided in your email notification (see previous page),
	- Entering the "Trade Key" from a printed eBCD included with the imported product (see step 7, page 33), or
	- Selecting "View all" to see a list of your eBCDs (see below).

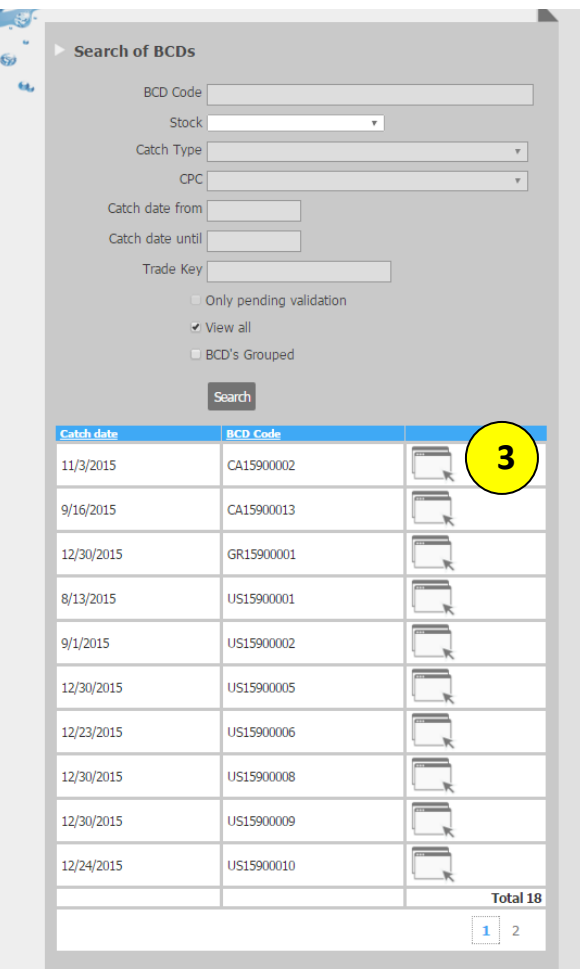

3. Click on the icon next to the eBCD to open it. You will see the below screen.

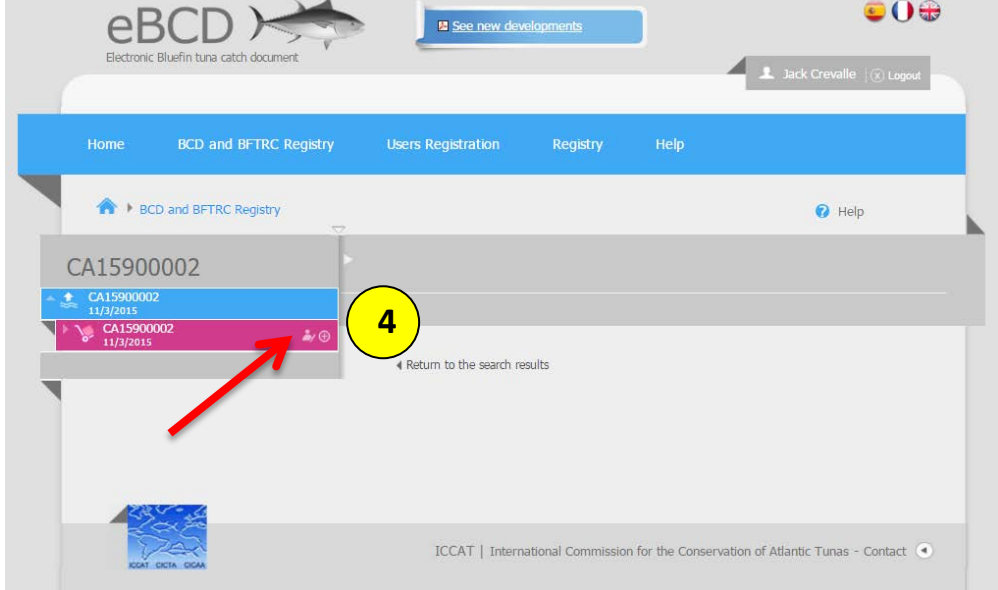

4. Click on the edit icon for the trade section in pink to open (see below).

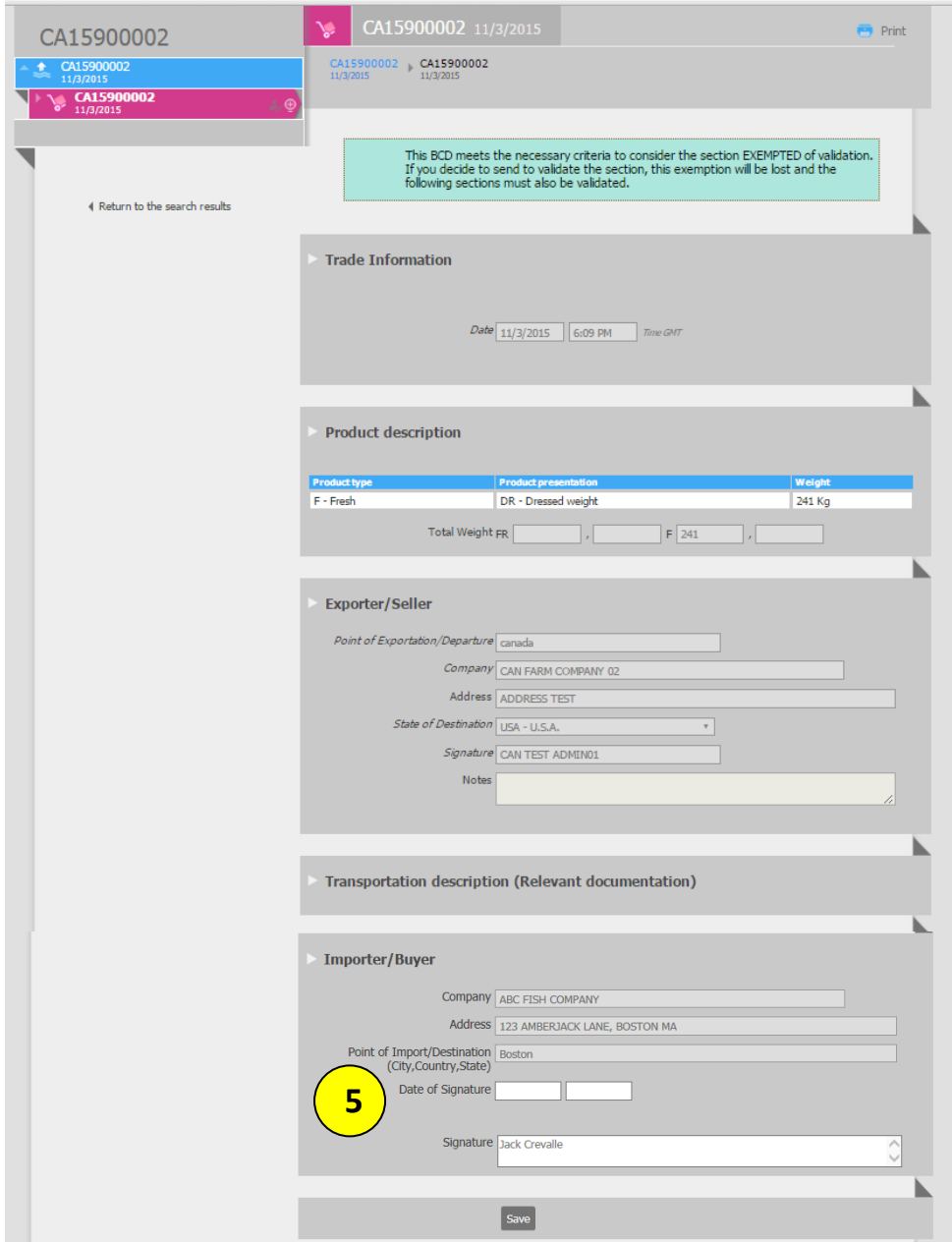

5. In the Importer/Buyer section, enter the date of signature (see below). Your company information and signature will be automatically populated based on your user account information.

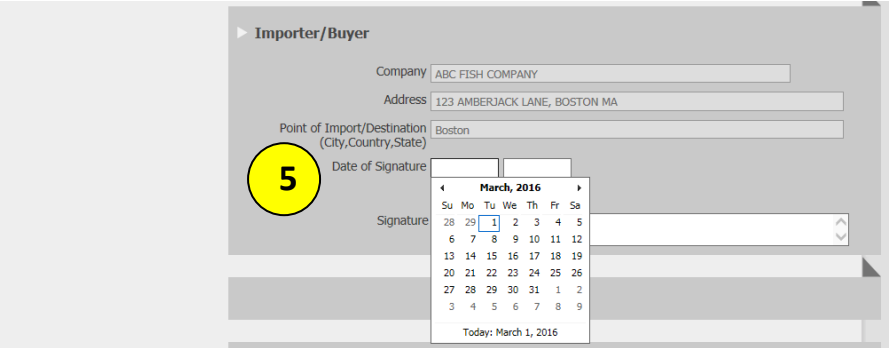

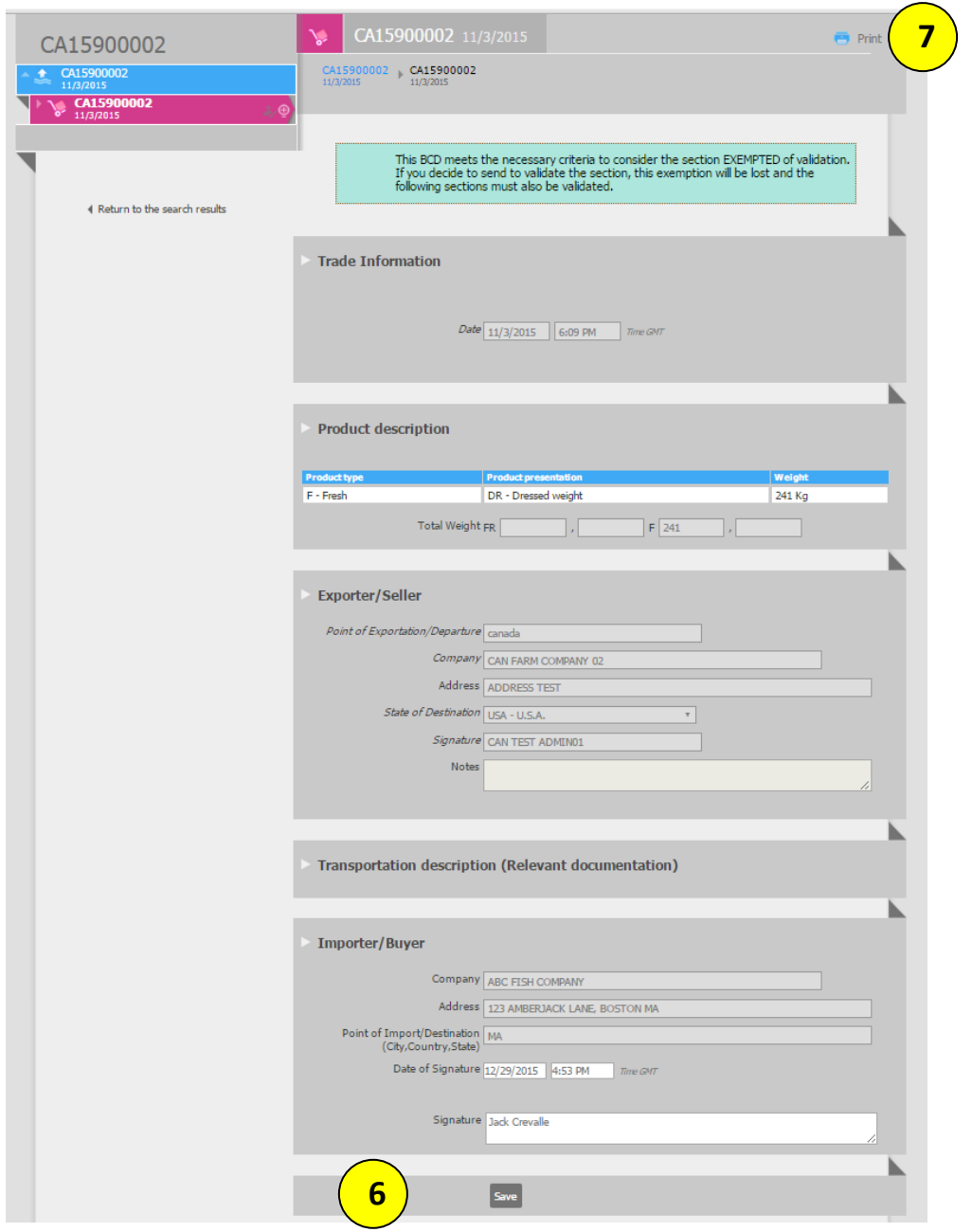

- 6. Click Save.
- 7. You can print your eBCD from this screen. It will appear as below:

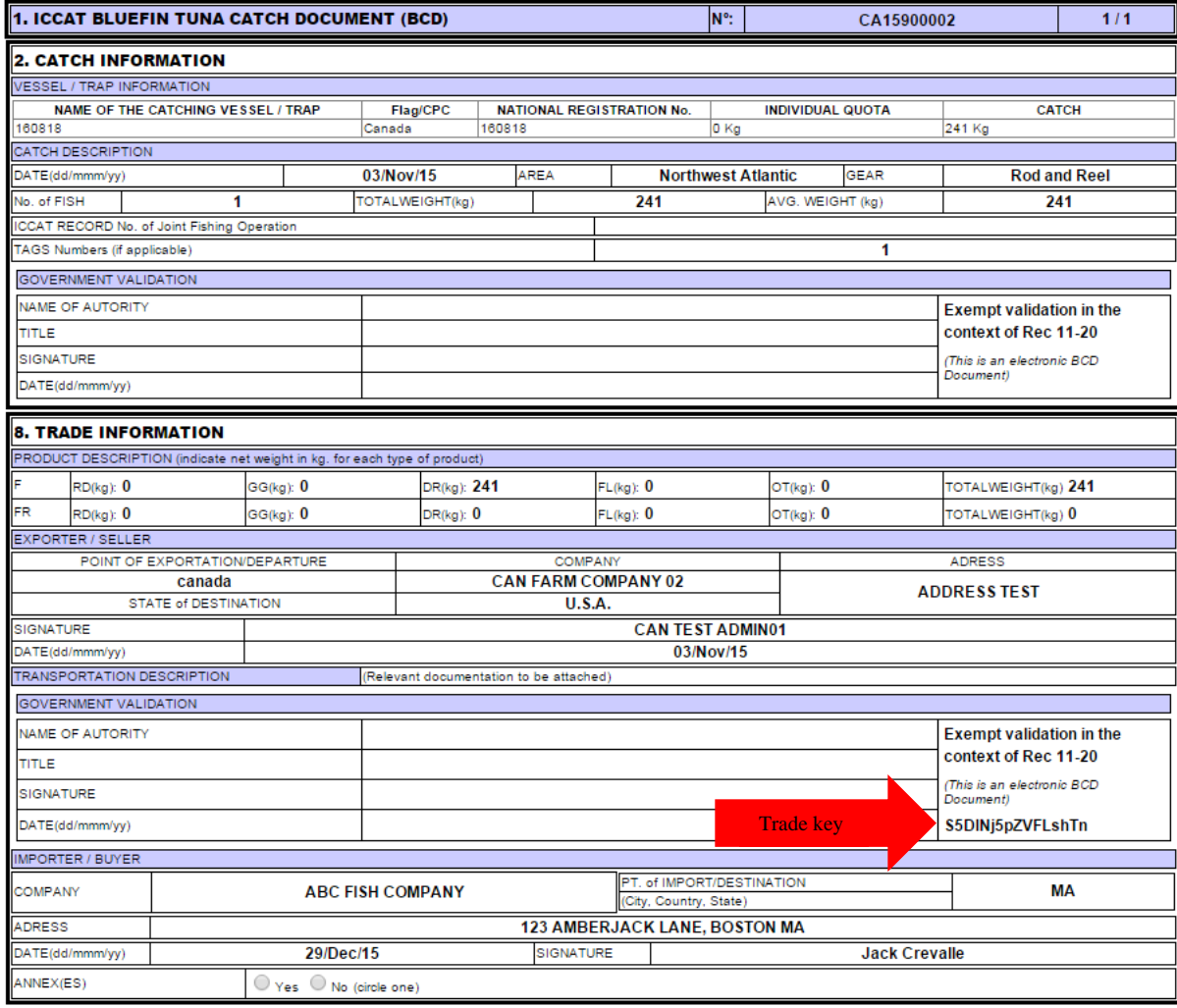

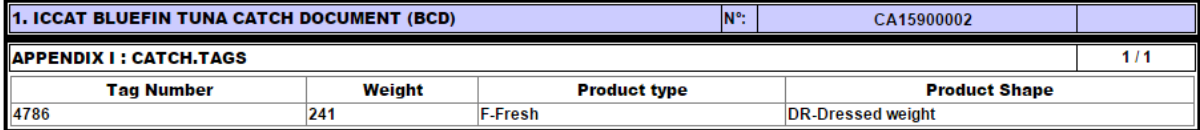

## <span id="page-43-0"></span>**9. Create a Re-export Certificate**

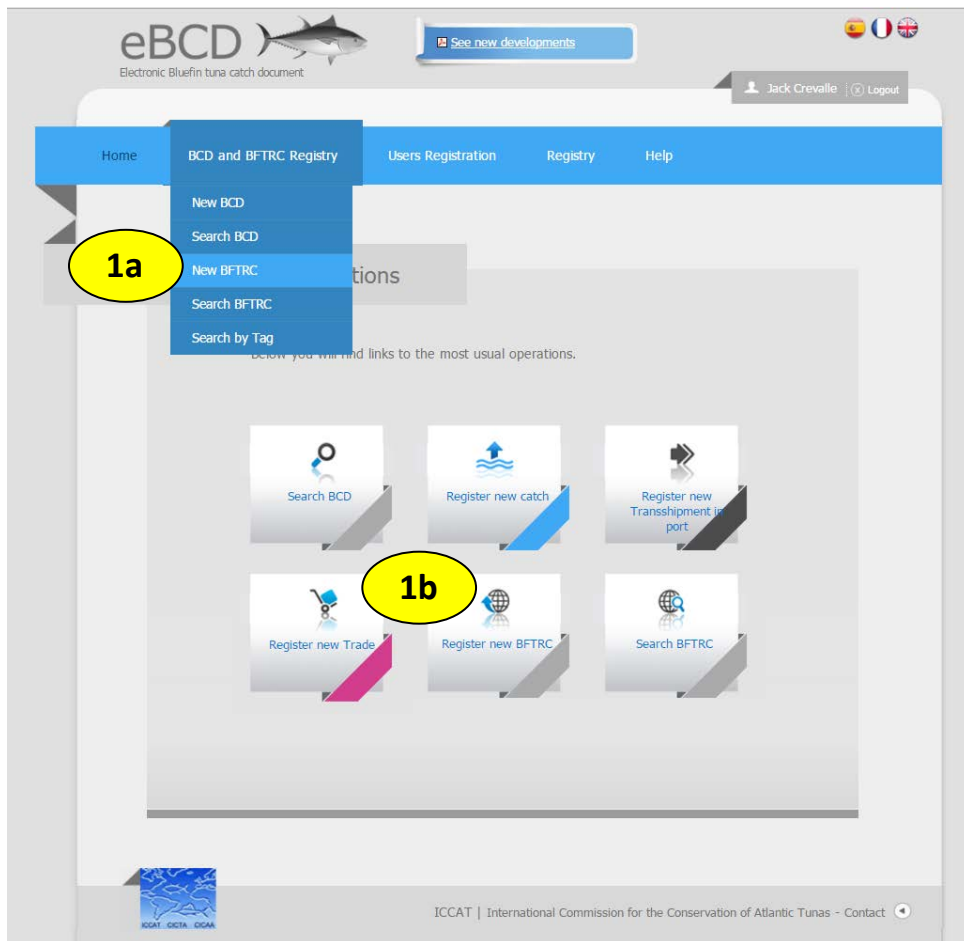

To create a new bluefin tuna re-export certificate (BFTRC) from the home page: 1a. Select "BCD and BFTRC Registry." Then select "New BFTRC." 1b. You can also select "Register new BFTRC."

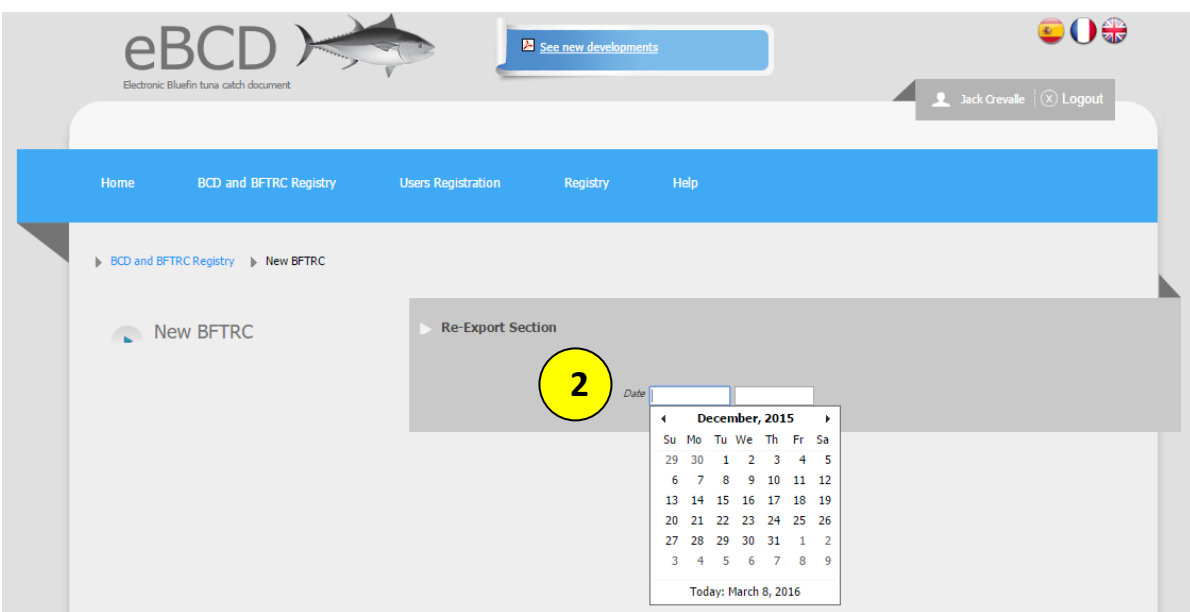

2. On the next screen, enter the date of re-export. Once the date is entered, you will see the below screen. The country will be automatically populated.

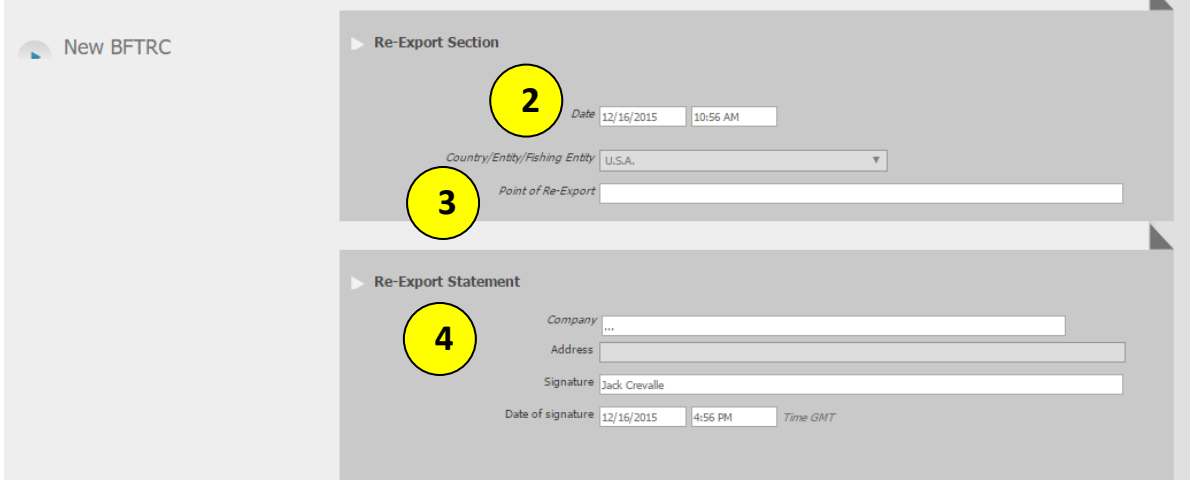

- 3. Enter the Point of Re-Export.
- 4. Under Re-Export Statement, enter your company name. When you type the first three letters of the name of the company associated with your user account, your company name and address will be automatically populated (see below). The signature and date of signature will also be populated automatically.

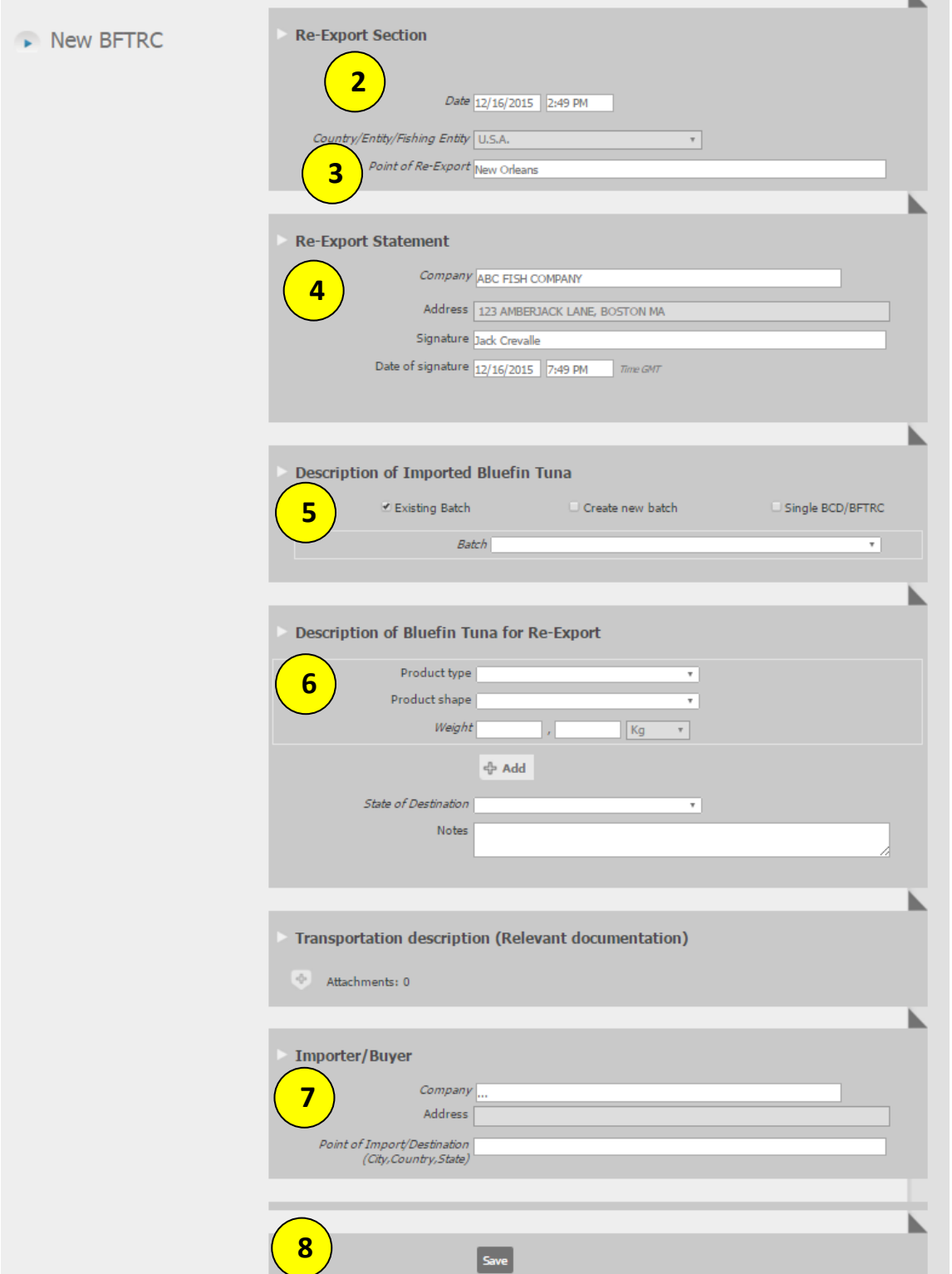

**For re-export of imported bluefin tuna documented in a single eBCD, continue below with step 5. For re-export of imported bluefin tuna documented in multiple eBCDs, please skip to step 13, page 50.**

#### <span id="page-46-0"></span>**Re-export of a single eBCD**

5. Under Description of Imported Bluefin Tuna, select "Single BCD/BFTRC" (see below).

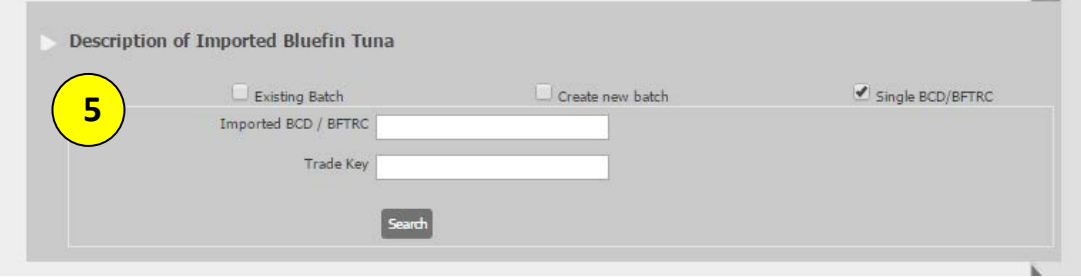

- Enter the eBCD code for the import under "Imported BCD/BFTRC" OR enter the Trade Key from a printed eBCD.
- Click Search.
- The eBCD will appear in a table (see below).

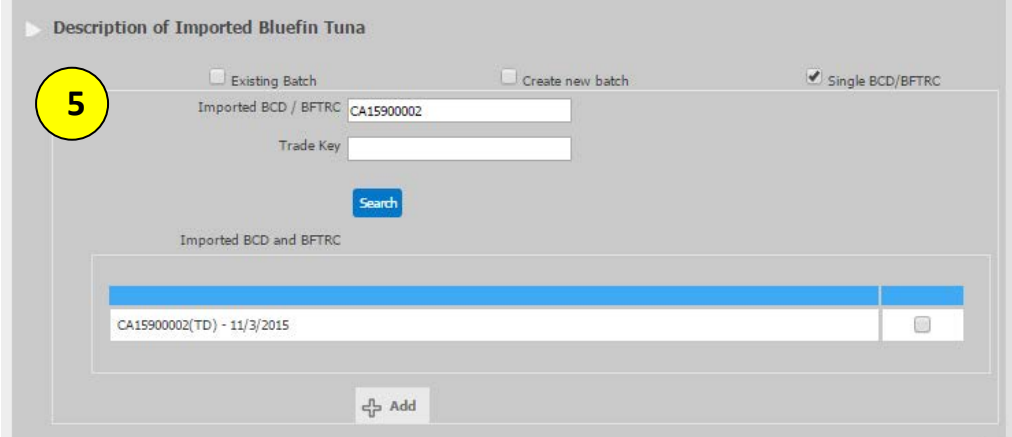

- Check the box in the table next to the eBCD code.
- $\bullet$  Click + Add.
- The selected eBCD will be linked to your re-export certificate (see below).

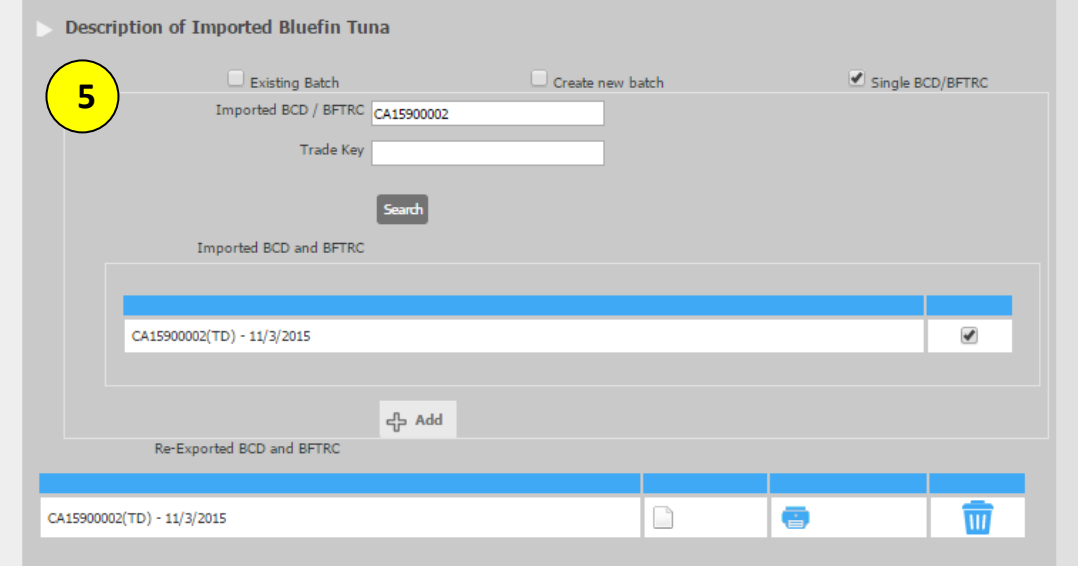

- 6. Under Description of Bluefin Tuna for Re-Export:
	- Select the product type from the drop down menu: "F Fresh" or "FR Frozen"
	- Select product shape from the drop down menu:
		- − RD Rounded weight
		- − DR Dressed weight
		- − GG Gilled & gutted
		- − FL Fillet
		- − OT Other
	- Enter weight.
	- $Click + Add.$
	- The product description will appear in a table (see below).
	- Select the State of destination from the drop down menu.

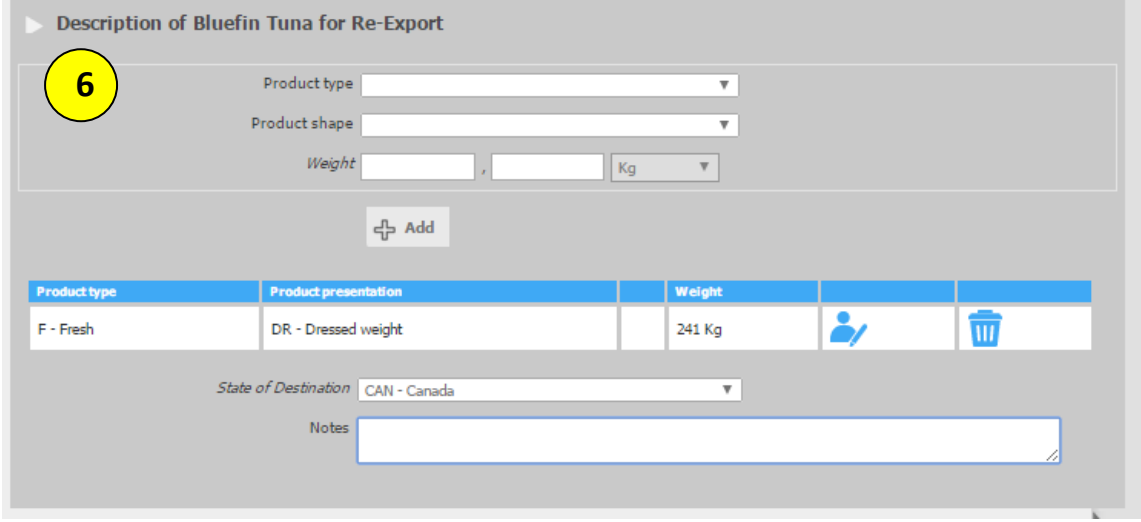

- 7. Under Importer/Buyer:
	- Enter the company name. When you type the first three letters of the company name, a list of potential companies will drop down and you can select the correct company. The address will be automatically populated.
	- Enter the Point of Import/Destination.

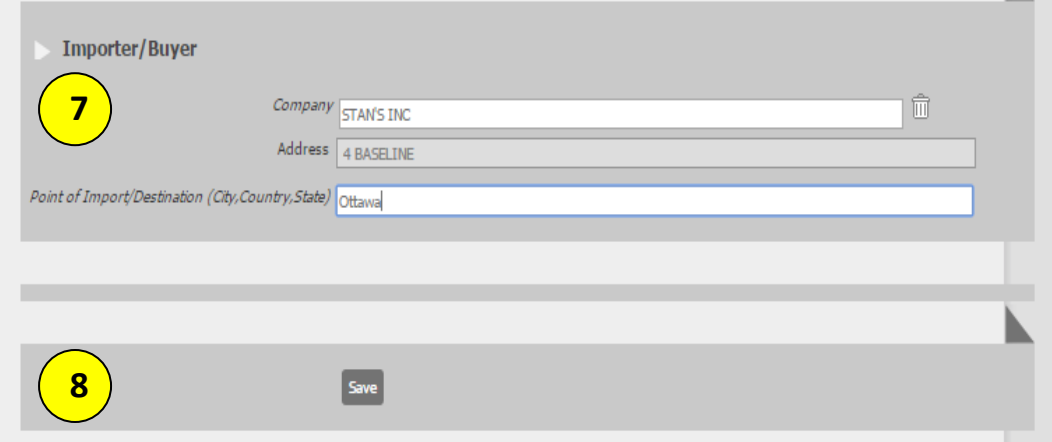

8. Click Save. You will see the below message:

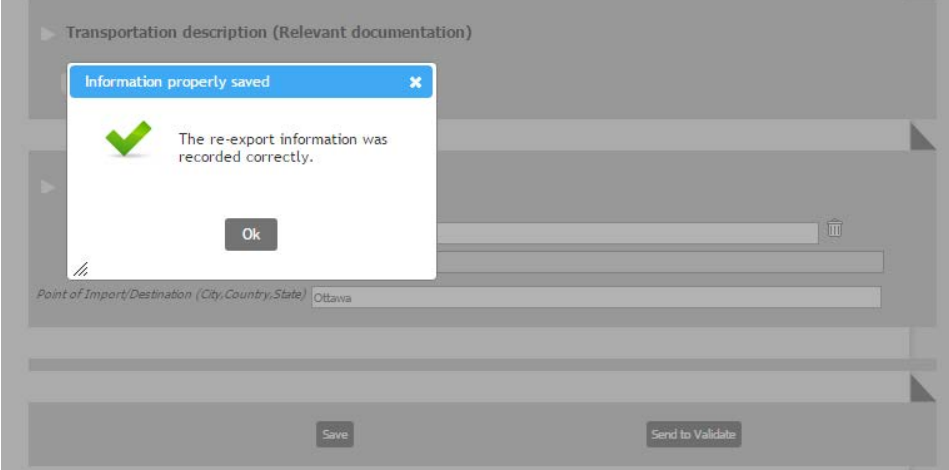

9. Once you hit Ok, you will see an option to send the re-export certificate for validation (see below). Click "Send to Validate."

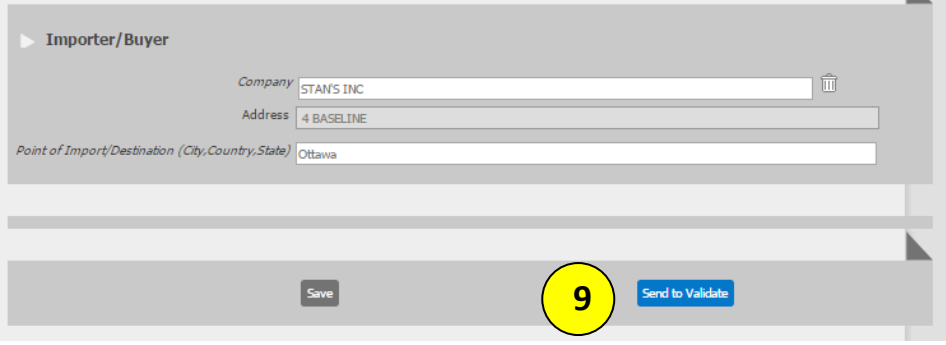

10. Under Validating entity selection, enter NOAA FISHERIES.

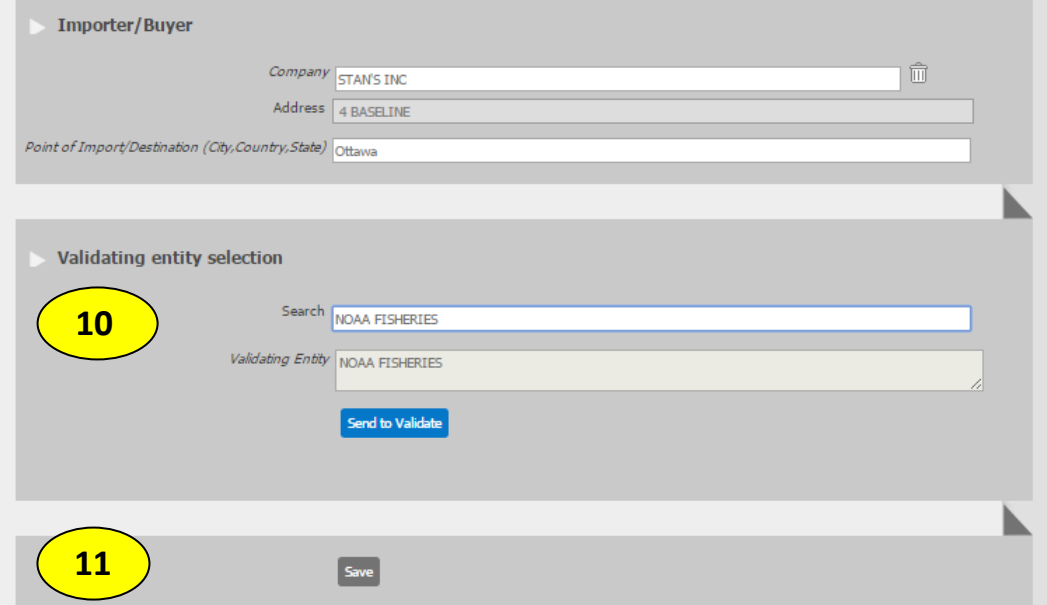

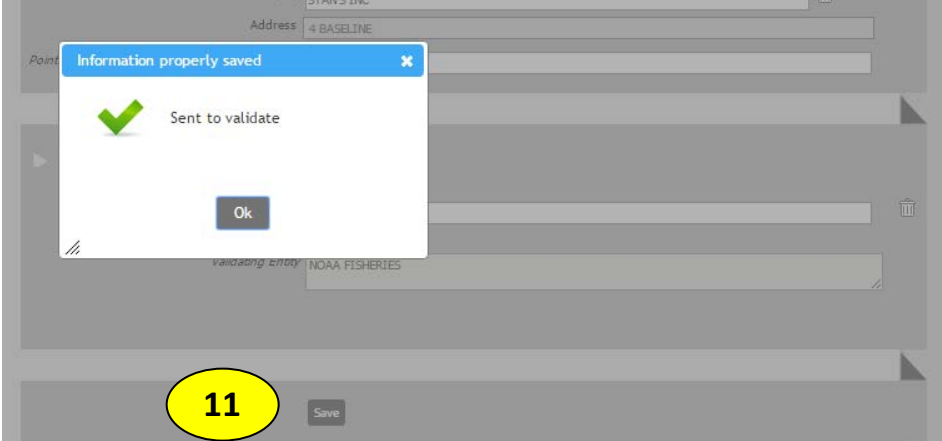

• Click "Send to Validate." You will see the below message:

11. Hit Ok, then click Save. You will see the below message. Hit Ok.

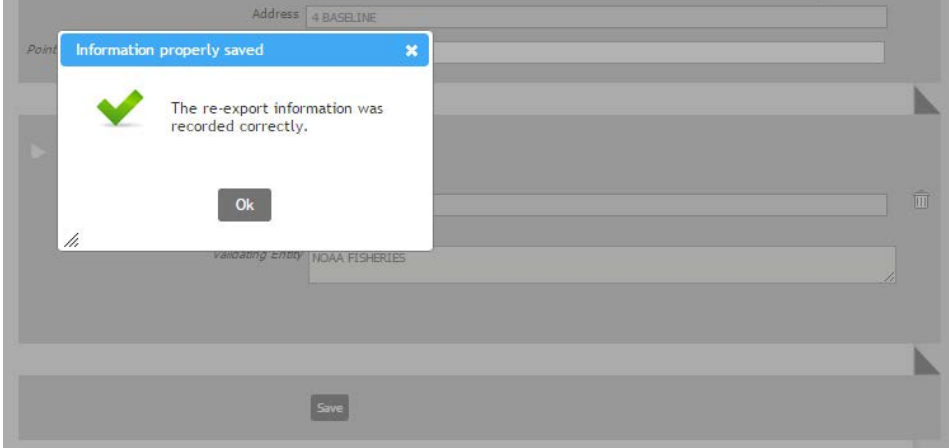

12. Once the re-export certificate has been validated, you will receive an email notification with a link to view the certificate (see below).

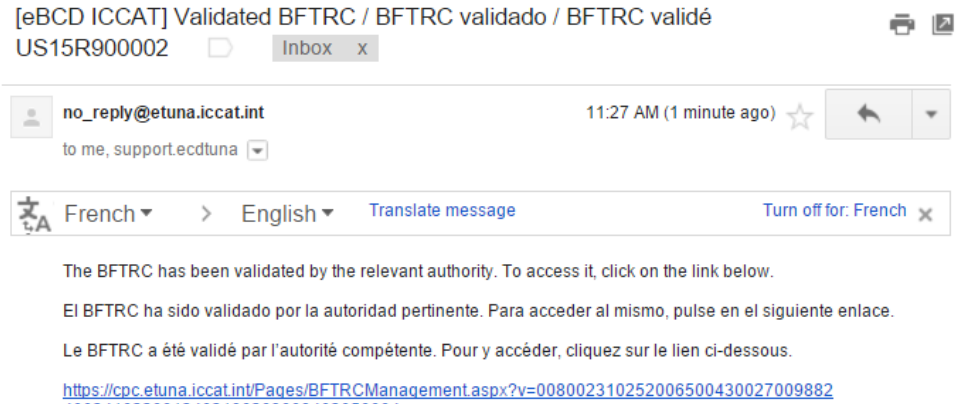

### <span id="page-50-0"></span>**Re-export of multiple eBCDs**

13. Under Description of Imported Bluefin Tuna, select "Create new batch" (see below).

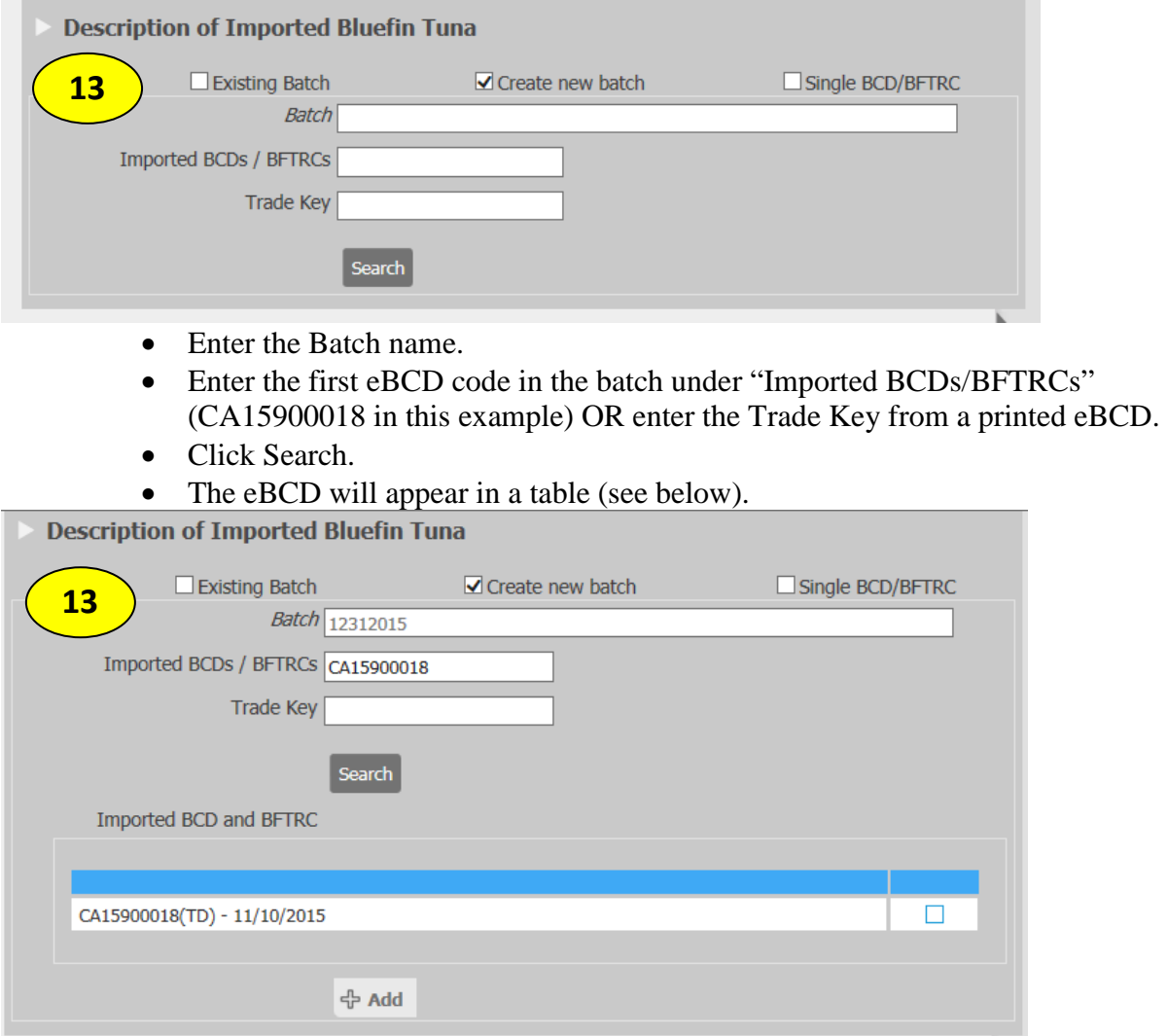

- Check the box in the table next to the eBCD code.
- $Click + Add.$
- The selected eBCD will be linked to your re-export certificate (see below).

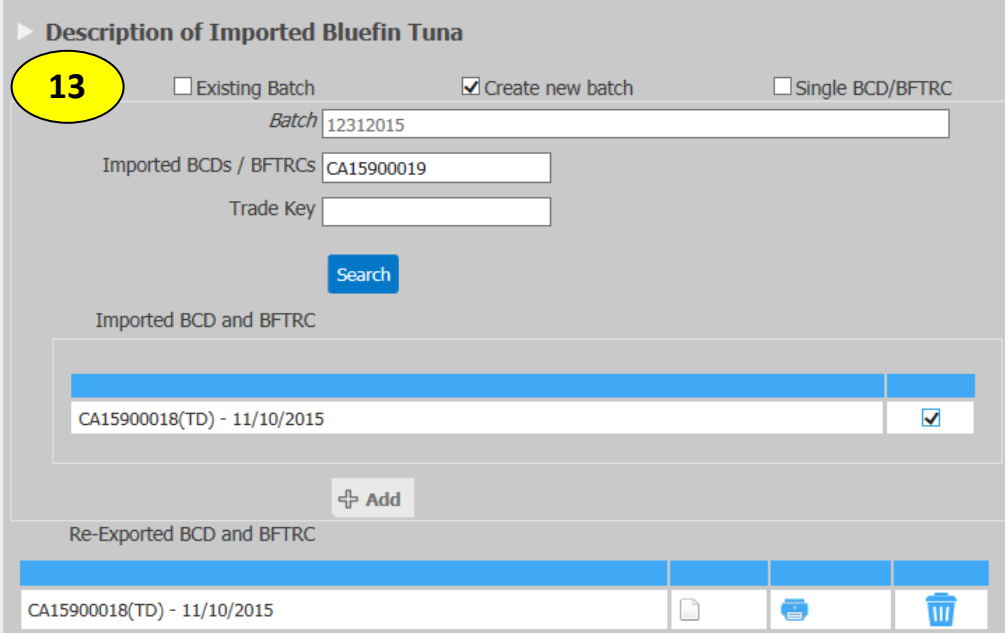

- Enter the second eBCD code in the batch under "Imported BCDs/BFTRCs" (CA15900019 in this example) OR enter the Trade Key from a printed eBCD.
- Click Search.
- As above, the eBCD will appear in a table. Repeat the following steps:
- Check the box in the table next to the eBCD code.
- $Click + Add.$
- The selected eBCD will be linked to your re-export certificate (see below).

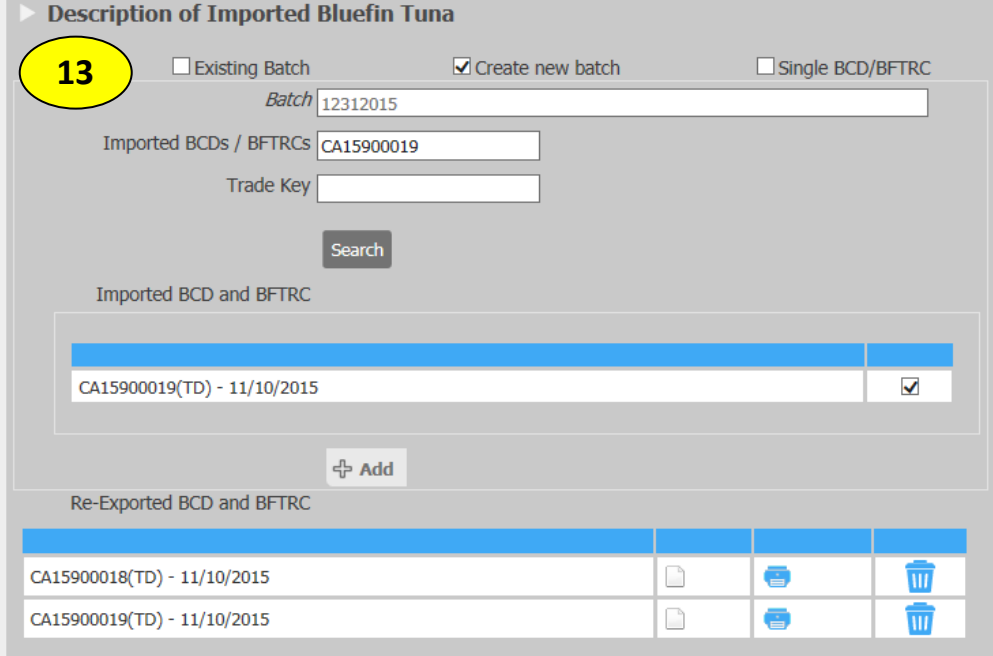

#### 14. Under Description of Bluefin Tuna for Re-Export:

• Select the product type from the drop down menu: "F – Fresh" or "FR – Frozen"

 $\blacksquare$ 

- Select product shape from the drop down menu:
	- − RD Rounded weight
	- − DR Dressed weight
	- − GG Gilled & gutted
	- − FL Fillet
	- − OT Other
- Enter weight.
- $Click + Add.$
- The product description will appear in a table (see below).
- Select the State of destination from the drop down menu.

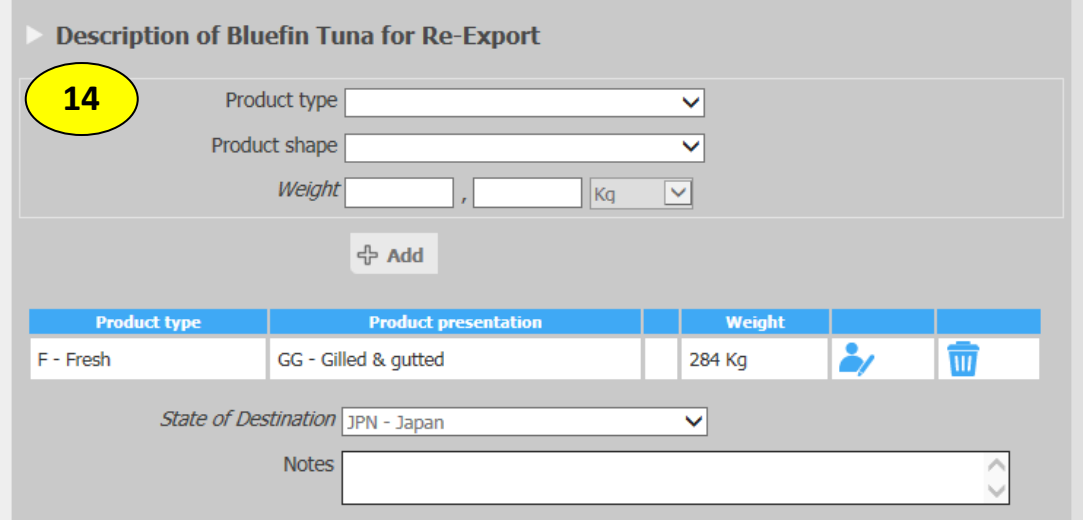

#### 15. Under Importer/Buyer:

- Enter the company name. When you type the first three letters of the company name, a list of potential companies will drop down and you can select the correct company. The address will be automatically populated.
- Enter the Point of Import/Destination.

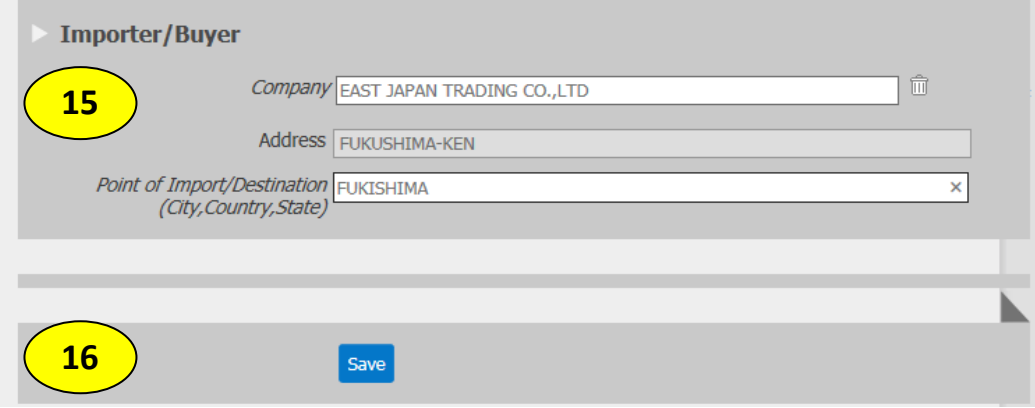

16. Click Save. You will see the below message:

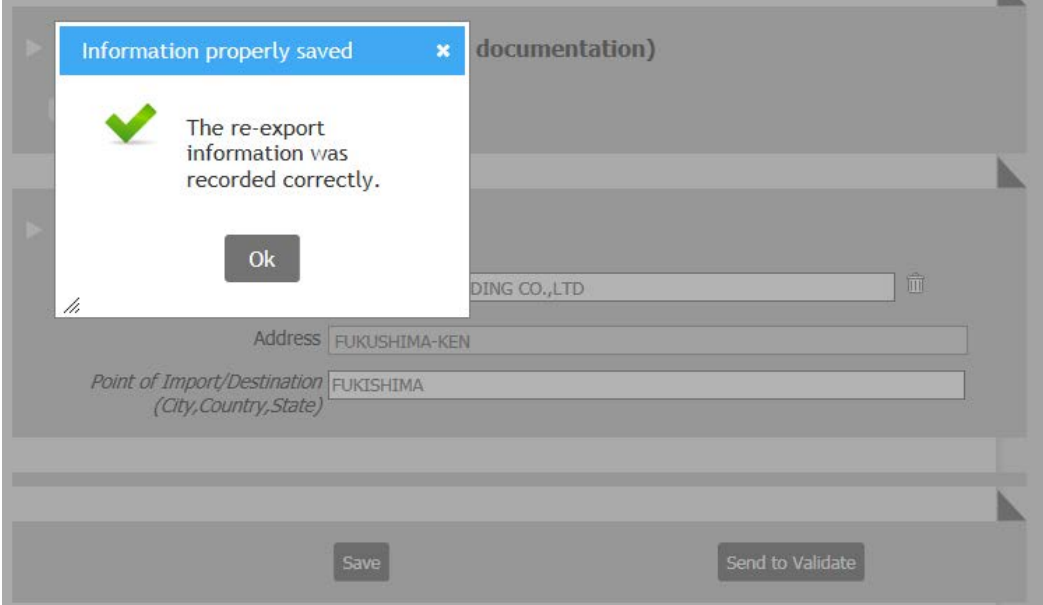

**Continue with steps 9-12 above (pages 48-49).**

#### <span id="page-54-0"></span>**Search for a re-export certificate**

To view a completed re-export certificate, you can click the link in your email notification (see step 12, page 49), or you can search for the certificate in the eBCD system (see below).

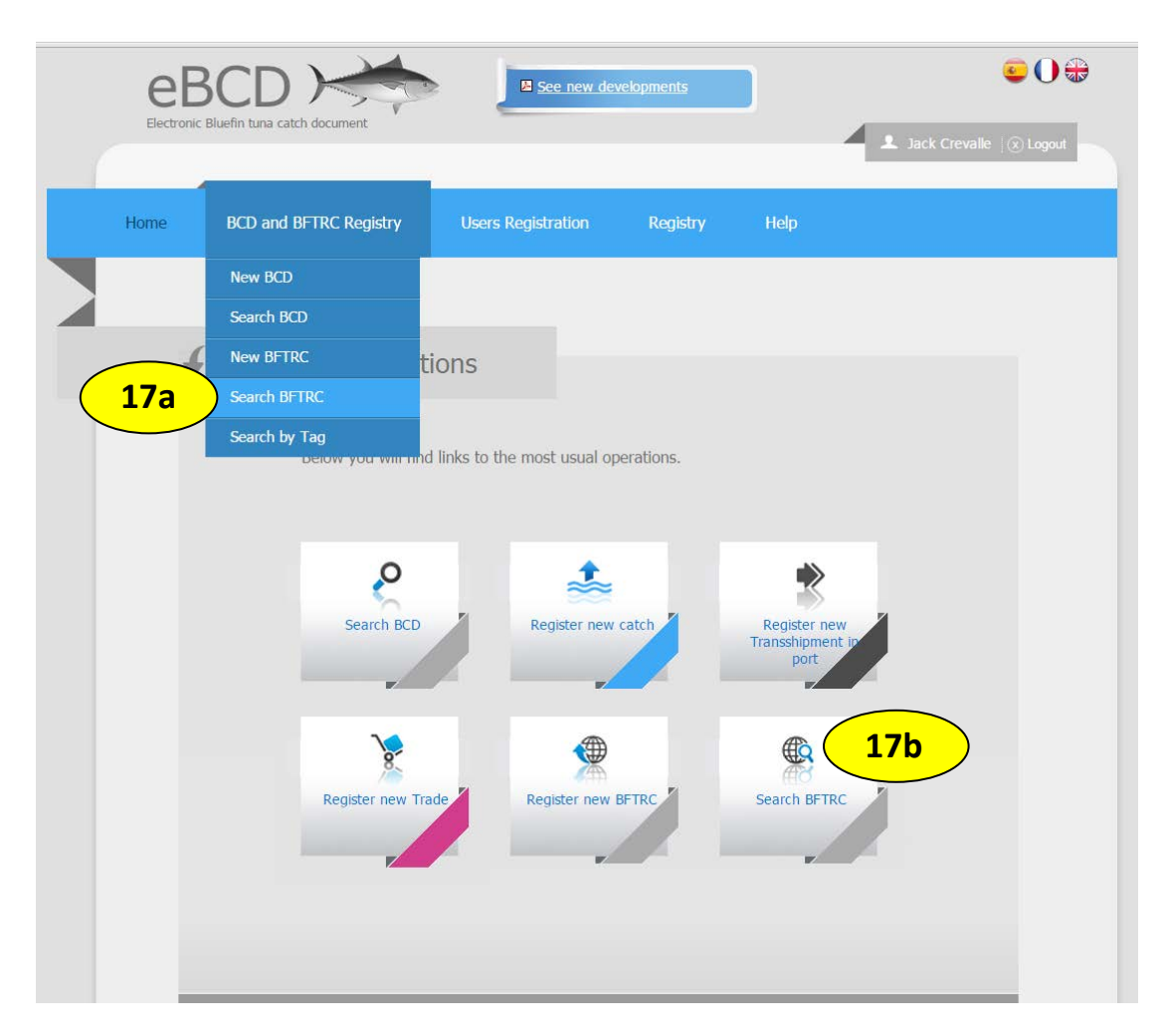

To search for a re-export certificate from the home page:

17a. Select "BCD and BFTRC Registry." Then select "Search BFTRC." 17b. You can also select "Search BFTRC" below.

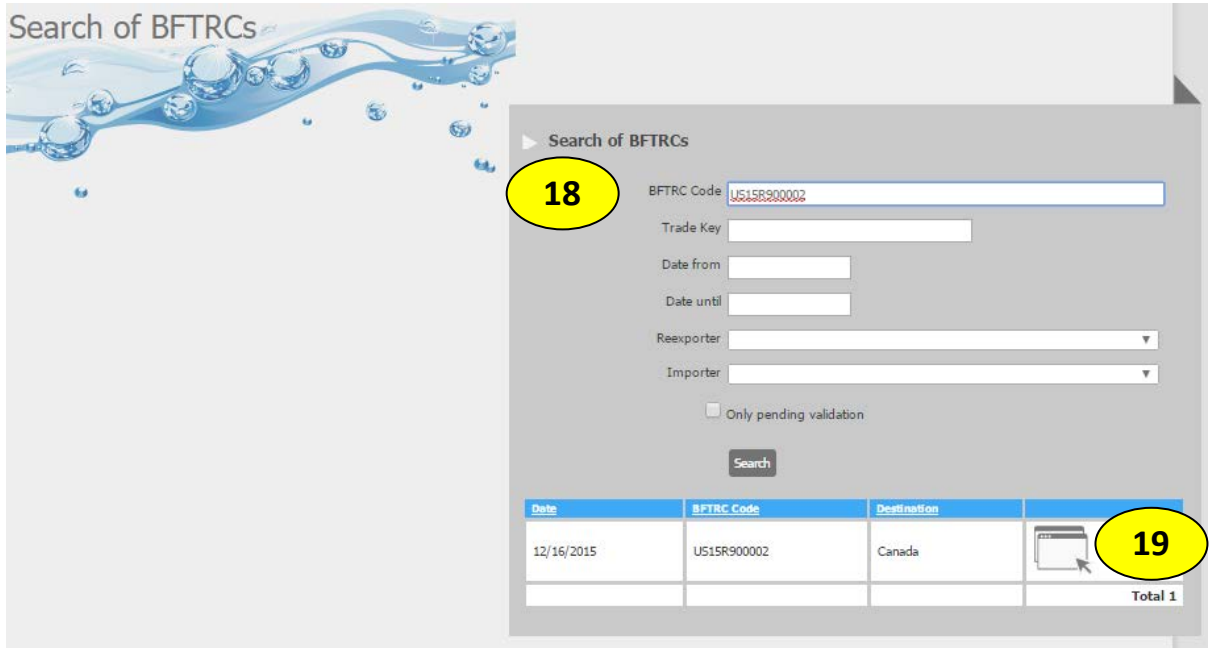

18. On the next screen, enter the BFTRC code (US15R900002 in this example) and hit Search. The re-export certificate will appear in a table.

×.

19. Click on the icon next to the certificate to open it. You will see the below screen.

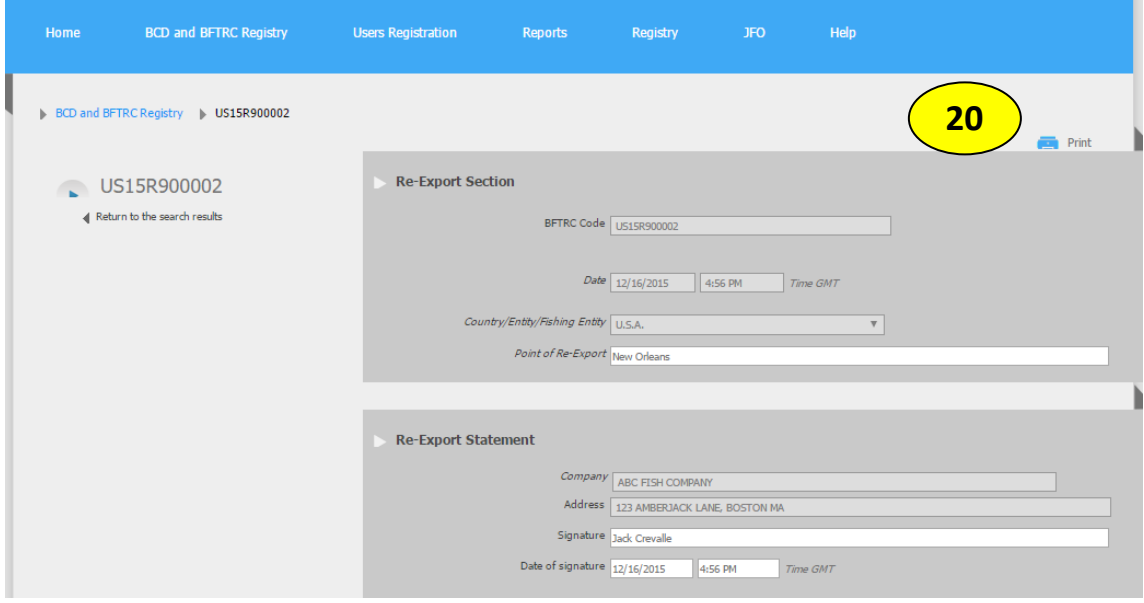

20. You can print your re-export certificate from this screen. It will appear as below:

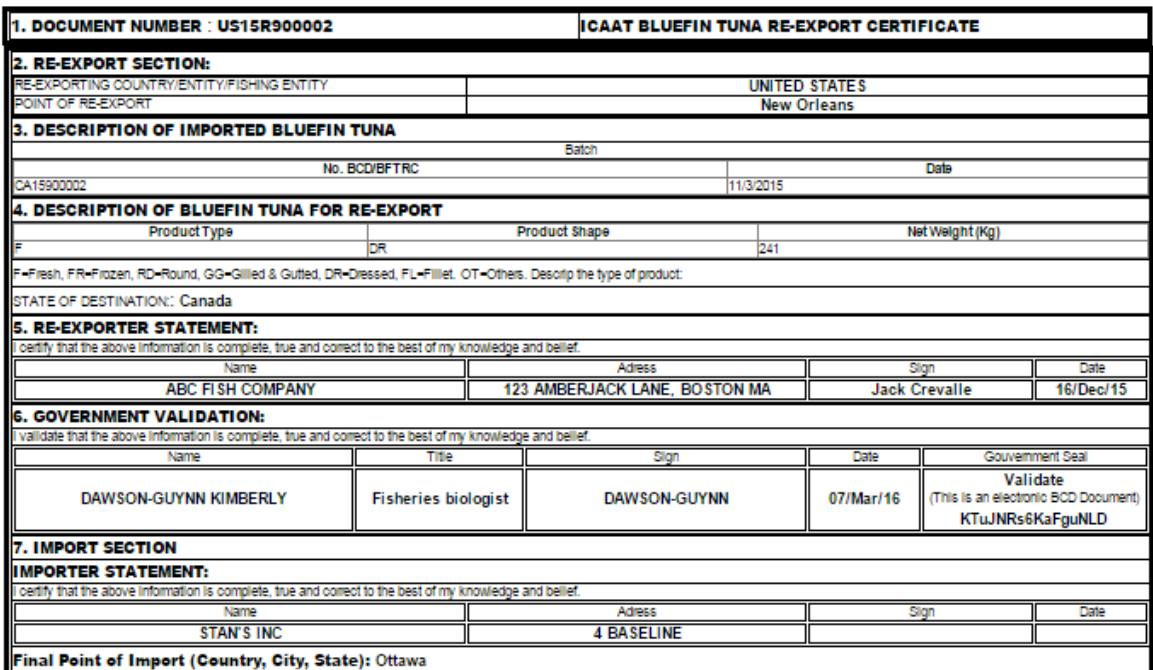

North Party of the Proposition of the Company of the Company of the Company of the English traslation on this document.<br>NOTE: A a Language other than English is used in completing this form, please add the English traslati

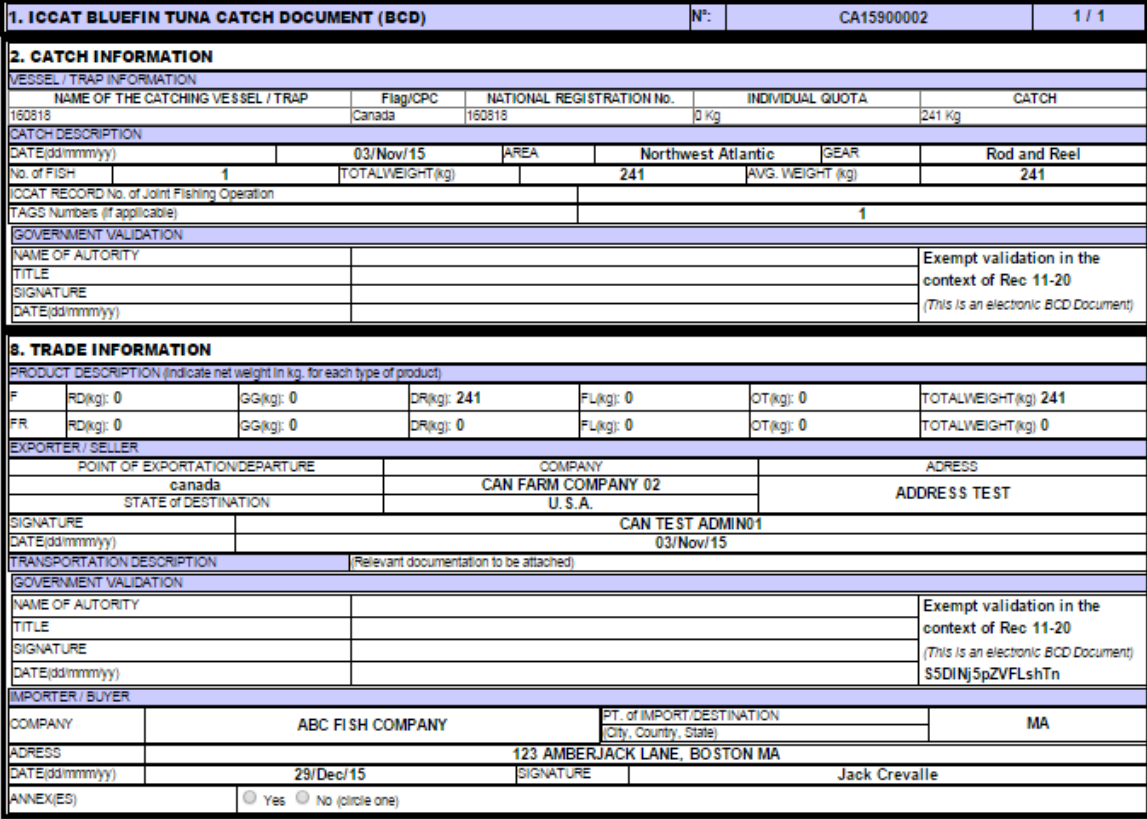

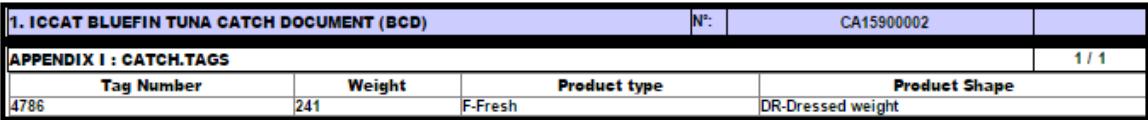

# <span id="page-57-0"></span>**10. Additional Resources**

To access additional resources provided in the eBCD system, such as videos, user manuals, and templates, click on Help.

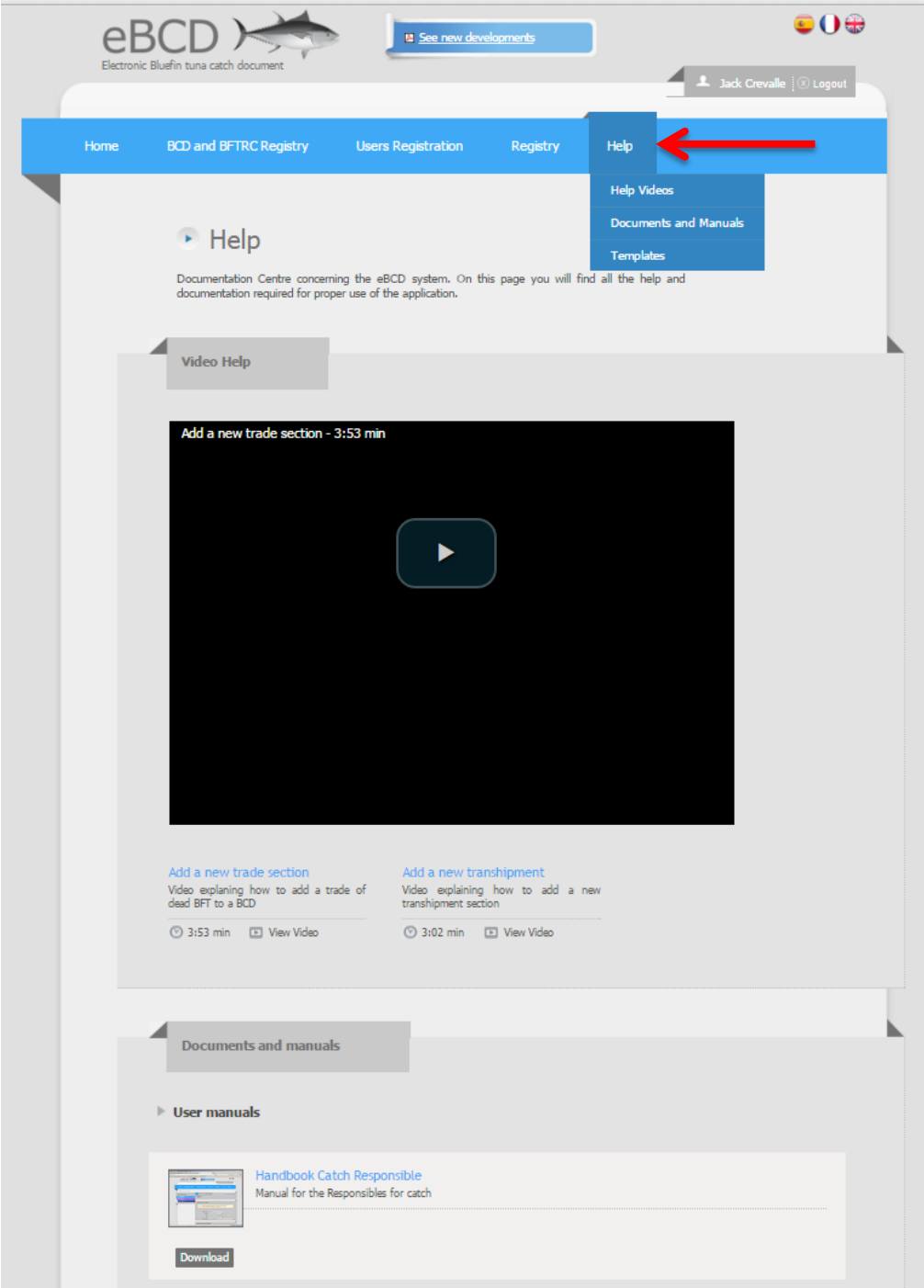